**Betriebsanleitung und Ersatzteilliste**

# **Anlagensteuerung iONcontrol**

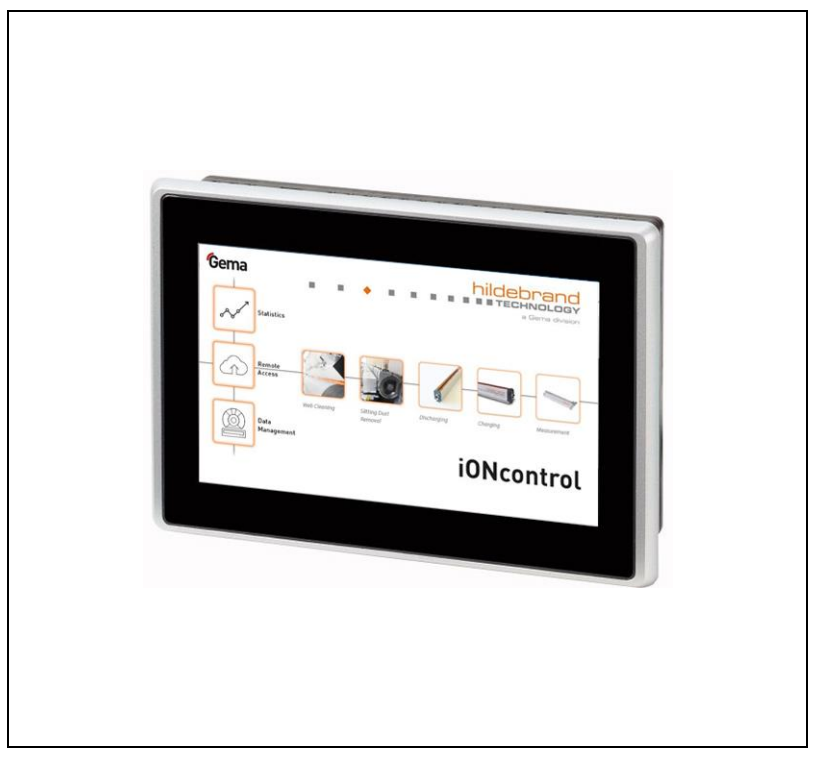

**Originalbetriebsanleitung**

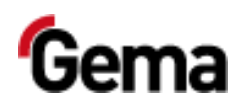

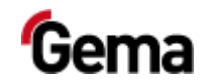

#### **Dokumentation iONcontrol**

© Copyright 2019 Gema Switzerland GmbH

Alle Rechte vorbehalten.

Das vorliegende Handbuch ist urheberrechtlich geschützt. Das unerlaubte Erstellen von Kopien ist gesetzlich verboten. Das Handbuch darf ohne die vorherige schriftliche Zustimmung durch Gema Switzerland GmbH weder ganz noch auszugsweise in irgendeiner Form vervielfältigt, übertragen, transkribiert, in einem elektronischen System gespeichert oder übersetzt werden.

Gema, EquiFlow, MagicCompact, MagicCylinder, OptiCenter, OptiFlex, OptiGun, OptiSelect, OptiStar, OptiStar All-in-One und PowerBoost sind eingetragene Warenzeichen von Gema Switzerland GmbH.

ClassicLine, ClassicStandard, ClassicOpen, DVC (Digital Valve Control), GemaConnect, MagicControl, MagicPlus, MonoCyclone, MRS, MultiColor, MultiStar, OptiAir, OptiControl, OptiColor, OptiFeed, OptiFlow, OptiHopper, OptiMove, OptiSieve, OptiSpeeder, OptiSpray, PCC (Precise Charge Control), RobotGun, SIT (Smart Inline Technology) und SuperCorona sind Warenzeichen von Gema Switzerland GmbH.

Alle übrigen Produktnamen sind Warenzeichen oder eingetragene Warenzeichen der jeweiligen Inhaber.

Im vorliegenden Handbuch wird auf verschiedene Warenzeichen oder eingetragene Warenzeichen verwiesen. Solche Verweise bedeuten nicht, dass der betreffende Hersteller dieses Handbuch in irgendeiner Weise billigt oder dadurch in irgendeiner Weise gebunden ist. Wir haben uns bemüht, bei Warenzeichen und Handelsmarken die bevorzugte Schreibweise des Urheberrechtsinhabers beizubehalten.

Die im vorliegenden Handbuch enthaltenen Informationen sind nach bestem Wissen und Gewissen am Tage der Veröffentlichung richtig und zutreffend. Der Inhalt stellt jedoch keine bindende Verpflichtung für Gema Switzerland GmbH dar und das Recht auf Änderungen ohne Ankündigung bleibt vorbehalten.

Neueste Informationen über Gema-Produkte sind unter **[www.gemapowdercoating.com](http://www.gemapowdercoating.com/)** zu finden.

Informationen über Patente siehe **[www.gemapowdercoating.com/patents](http://www.gemapowdercoating.com/patents/)** oder **[www.gemapowdercoating.us/patents](http://www.gemapowdercoating.us/patents)**.

Gema Switzerland GmbH Mövenstrasse 17 9015 St.Gallen Schweiz

Tel.: +41-71-313 83 00

E-Mail: [info@gema.eu.com](mailto:info@gema.eu.com)

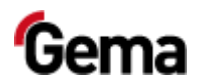

Rev. 01 03/24

 $\mathcal{L}_{\mathcal{A}}$ 

 $\mathcal{L}_{\mathcal{A}}$ 

# Inhaltsverzeichnis

## Über diese Anleitung

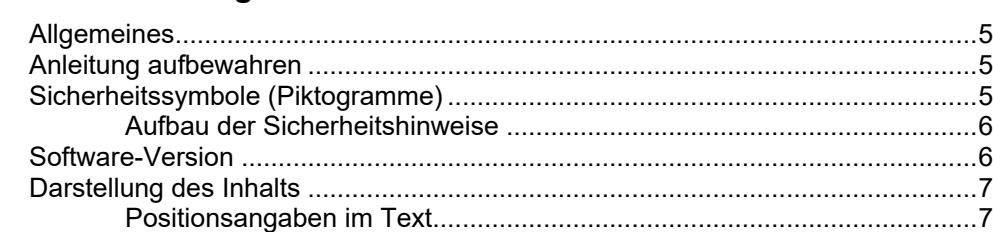

 $\mathbf{r}$ 

 $\mathbb{R}^2$ 

ш  $\mathcal{L}_{\mathcal{A}}$ 

#### **Sicherheit**

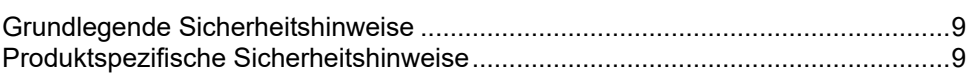

### Produktbeschreibung

 $11$ 

 $9$ 

 $5\phantom{a}$ 

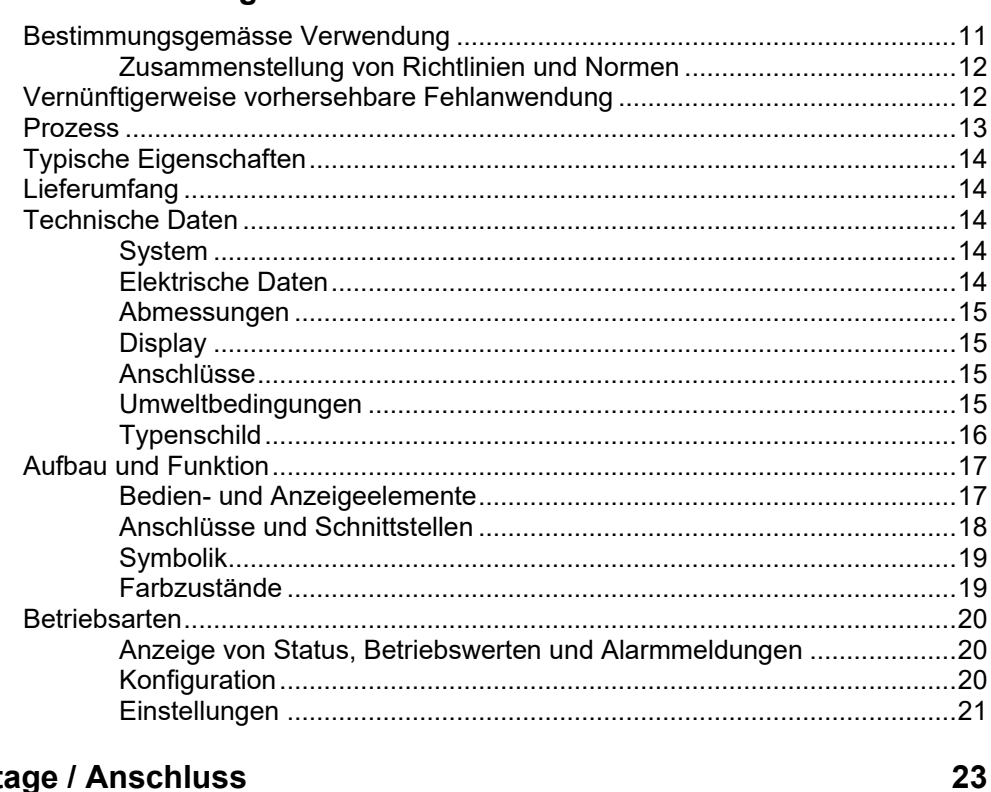

#### **Montage / Anschluss**

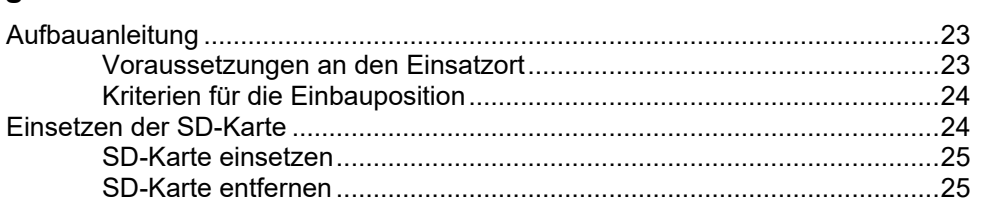

Wartung / Instandsetzung 37 Störungsbehebung 45 Ausserbetriebnahme / Lagerung 49

Inbetriebnahme

**Bedienung / Betrieb** 

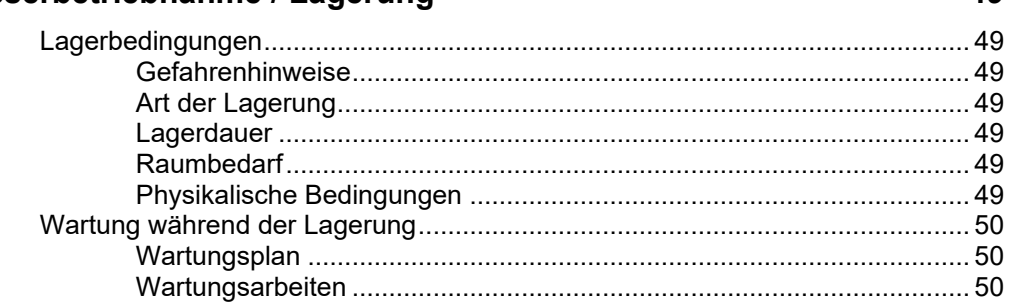

### **Entsorgung**

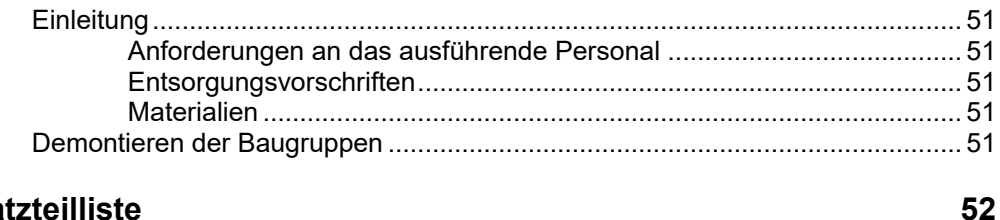

#### Ersatzteilliste

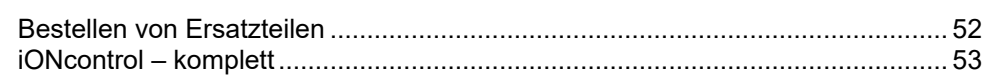

51

55

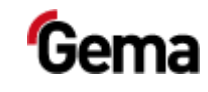

 $27$ 

33

a Gema division

Rev. 01 03/24

<span id="page-4-4"></span>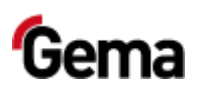

# <span id="page-4-0"></span>**Über diese Anleitung**

# <span id="page-4-1"></span>**Allgemeines**

Diese Betriebsanleitung enthält alle wichtigen Informationen, die Sie für die Arbeit mit iONcontrol benötigen. Sie wird Sie durch die Inbetriebnahme führen und Ihnen Hinweise und Tipps zur optimalen Verwendung in Ihrem Pulverbeschichtungssystem geben.

Die Informationen über die Funktionsweise der einzelnen Systemkomponenten finden Sie in den jeweiligen beiliegenden Dokumentationen.

# <span id="page-4-2"></span>**Anleitung aufbewahren**

Diese Anleitung bitte zum späteren Gebrauch und für mögliche Rückfragen gut aufbewahren.

## <span id="page-4-3"></span>**Sicherheitssymbole (Piktogramme)**

Nachfolgend aufgeführt sind die in den Gema-Anleitungen verwendeten Warnhinweise und deren Bedeutung zu finden. Neben den Hinweisen in den jeweiligen Anleitungen müssen die allgemeingültigen Sicherheitsund Unfallverhütungsvorschriften beachtet werden.

### **GEFAHR**

Bezeichnet eine unmittelbar drohende Gefahr. Wenn sie nicht gemieden wird, sind Tod oder schwerste Verletzungen die Folge.

## **WARNUNG**

Bezeichnet eine möglicherweise drohende Gefahr. Wenn sie nicht gemieden wird, können Tod oder schwerste Verletzungen die Folge sein.

### **A** VORSICHT

Bezeichnet eine möglicherweise drohende Gefahr. Wenn sie nicht gemieden wird, können leichte oder geringfügige Verletzungen die Folge sein.

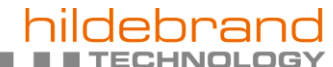

Rev. 01 03/24

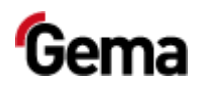

#### **ACHTUNG**

Bezeichnet eine möglicherweise schädliche Situation. Wenn sie nicht gemieden wird, kann die Anlage oder etwas in ihrer Umgebung beschädigt werden.

#### **UMWELT**

Bezeichnet eine möglicherweise schädliche Situation. Wenn sie nicht gemieden wird, kann die Umwelt geschädigt werden.

#### **GEBOTSHINWEIS**

Informationen, die unbedingt beachtet werden müssen

<span id="page-5-0"></span>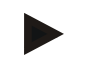

#### **HINWEIS**

Nützliche Informationen, Tipps etc.

## **Aufbau der Sicherheitshinweise**

Jeder Hinweis besteht aus 4 Elementen:

- **Signalwort**
- Art und Quelle der Gefahr
- Mögliche Folgen der Gefahr
- Vermeiden der Gefahr

#### **A** SIGNALWORT

**Art und Quelle der Gefahr!**

- **Mögliche Folgen der Gefahr**
- ► Vermeiden der Gefahr

## <span id="page-5-1"></span>**Software-Version**

Dieses Dokument beschreibt die Bedienung des Produkts iONcontrol ab der Software-Version 2.00.

**Ab der Software Version 3.34 ist das Zurücksetzen auf die Werkseinstellung möglich.**

<span id="page-6-2"></span>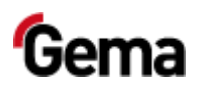

# <span id="page-6-1"></span><span id="page-6-0"></span>**Darstellung des Inhalts**

## **Positionsangaben im Text**

I.

Positionsangaben in Abbildungen werden als Verweis in beschreibendem Text verwendet.

#### **Beispiel:**

 $\blacksquare$ 

*"Die Hochspannung (***H***), in der Pistolenkaskade erzeugt, wird zur Elektrode geleitet."*

п

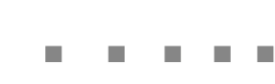

 $\mathcal{L}$ 

 $\mathcal{L}_{\mathcal{A}}$ 

Rev. 01 03/24

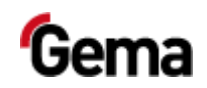

 $\blacksquare$  $\mathcal{L}_{\mathcal{A}}$  rand

וכ

**TECHNOLOGY** 

<span id="page-8-3"></span>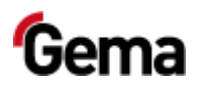

# <span id="page-8-0"></span>**Sicherheit**

# <span id="page-8-1"></span>**Grundlegende Sicherheitshinweise**

- Dieses Produkt ist nach dem geltenden Stand der Technik und den anerkannten sicherheitstechnischen Regeln ausschliesslich für den üblichen Einsatz im Verfahren der Pulverbeschichtung bestimmt.
- Jeder darüberhinausgehende Gebrauch gilt als nicht bestimmungsgemäss. Für hieraus resultierende Schäden haftet der Hersteller nicht; das Risiko hierfür trägt allein der Benutzer. Wenn dieses Produkt abweichend von unseren Vorgaben für andere Betriebsverhältnisse und/oder andere Stoffe eingesetzt werden soll, so ist das Einverständnis der Firma Gema Switzerland GmbH einzuholen.
- Die Inbetriebnahme (d.h. die Aufnahme des bestimmungsgemässen Betriebs) ist solange untersagt bis festgestellt ist, dass dieses Produkt entsprechend der Maschinenrichtlinie aufgestellt und verkabelt ist. Ebenfalls zu beachten ist die Norm "Sicherheit von Maschinen".
- Eigenmächtige Veränderungen am Produkt schliessen eine Haftung des Herstellers für daraus resultierende Schäden aus.
- Die einschlägigen Unfallverhütungs-Vorschriften sowie die sonstigen allgemein anerkannten sicherheitstechnischen, arbeitsmedizinischen und bautechnischen Regeln sind einzuhalten.
- Es sind zusätzlich noch die landesspezifischen Sicherheitsbestimmungen zu berücksichtigen.

# <span id="page-8-2"></span>**Produktspezifische Sicherheitshinweise**

- Dieses Produkt ist Bestandteil der Anlage und somit in das Sicherheitssystem der Anlage integriert.
- Für Gebrauch ausserhalb des Sicherheitskonzepts müssen entsprechende Massnahmen getroffen werden.
- Die bauseitigen Installationen müssen gemäss den örtlichen Vorschriften ausgeführt werden.
- Es muss darauf geachtet werden, dass sämtliche Komponenten der Anlage gemäss den örtlichen Vorschriften geerdet sind.

**Für weitere Informationen wird auf die ausführlichen Gema-Sicherheitshinweise verwiesen.**

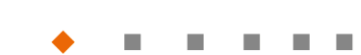

ш

a Gema division

Rev. 01 03/24

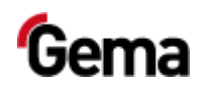

#### **A** WARNUNG

#### **Arbeiten ohne Anleitung**

**Arbeiten ohne oder mit einzelnen Seiten aus dieser Anleitung, kann durch Nichtbeachten von sicherheitsrelevanten Informationen zu Sach- und Personenschaden führen.**

- ► Vor dem Arbeiten mit dem Gerät, die erforderlichen Dokumente organisieren und Kapitel "Sicherheitsvorschriften" durchlesen.
- ► Arbeiten nur unter Berücksichtigung der erforderlichen Dokumente durchführen.
- ► Immer mit vollständigem Original-Dokument arbeiten.

<span id="page-10-2"></span>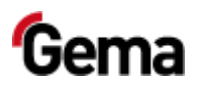

# <span id="page-10-0"></span>**Produktbeschreibung**

# <span id="page-10-1"></span>**Bestimmungsgemässe Verwendung**

Diese Anlagensteuerung ist ausschliesslich für die Beobachtung, Bedienung und Steuerung von Entstaubungs- und/oder Auf- und Entladungsanlagen und dazugehörigen Komponenten konzipiert (siehe dazu auch im Kapitel "Technische Daten").

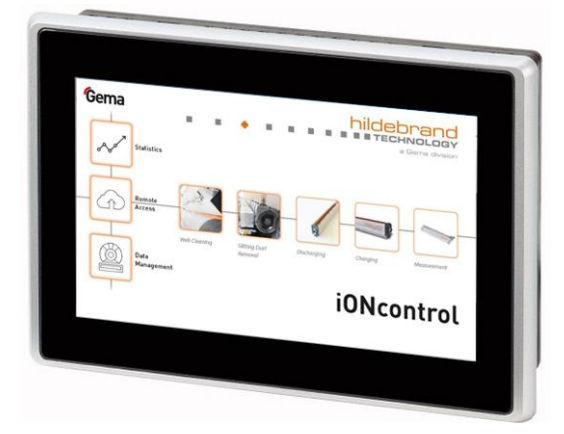

#### *Abb. 1*

Zur bestimmungsgemässen Verwendung gehört auch die Einhaltung der vom Hersteller vorgeschriebenen Betriebs-, Wartungs- und Instandhaltungsbedingungen. Dieses Produkt darf nur von Personen genutzt, gewartet und instandgesetzt werden, die hiermit vertraut und über die Gefahren unterrichtet sind.

Jeder darüber hinausgehende Gebrauch gilt als nicht bestimmungsgemäss. Für hieraus resultierende Schäden haftet der Hersteller nicht, das Risiko hierfür trägt allein der Benutzer!

Zum Verständnis der Zusammenhänge beim Pulverbeschichten empfiehlt es sich, auch die Betriebsanleitungen der anderen Komponenten vollständig durchzulesen, um sich so mit deren Funktionen vertraut zu machen.

Rev. 01 03/24

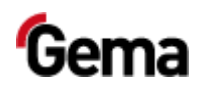

## <span id="page-11-2"></span><span id="page-11-0"></span>**Zusammenstellung von Richtlinien und Normen**

Dieses Produkt wurde entsprechend dem geltenden Stand der Technik gebaut. Das Produkt unterliegt den Europäischen Richtlinien und entspricht den folgenden Normen.

Das Produkt ist für den vorgesehenen Zweck geeignet und ist in den zutreffenden Bereichen einsetzbar.

**Für weitere Informationen siehe auch die beiliegende Konformitätserklärung.**

#### *Europäische Richtlinien RL*

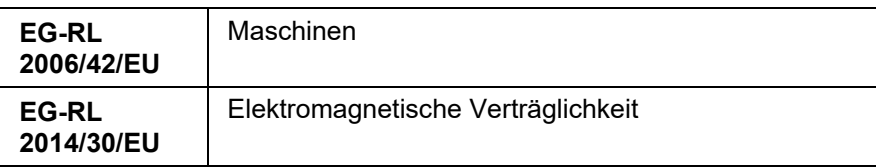

#### *Europäische Normen EN*

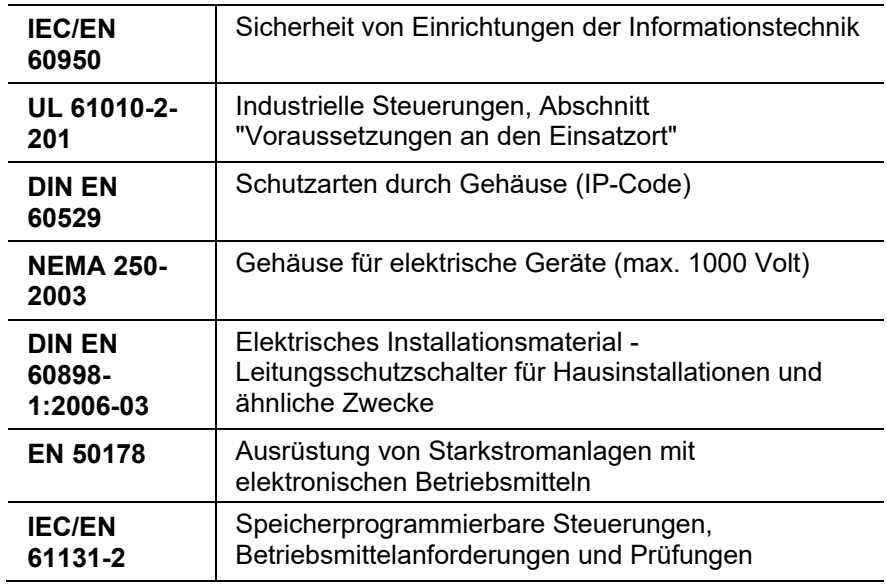

# <span id="page-11-1"></span>**Vernünftigerweise vorhersehbare Fehlanwendung**

- Bedienung ohne entsprechende Schulung
- Verwendung in Zusammenhang mit nicht autorisierten Geräten oder Komponenten

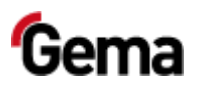

П

# <span id="page-12-0"></span>**Prozess**

Mit der Steuerung wird der Prozess überwacht.

Der Umfang der Anlage ist vom Anlagenkonzept und der -konfiguration abhängig.

Eine Übersicht des effektiven Umfangs ist jeweils in dem beiliegenden Stromlaufplan abgebildet.

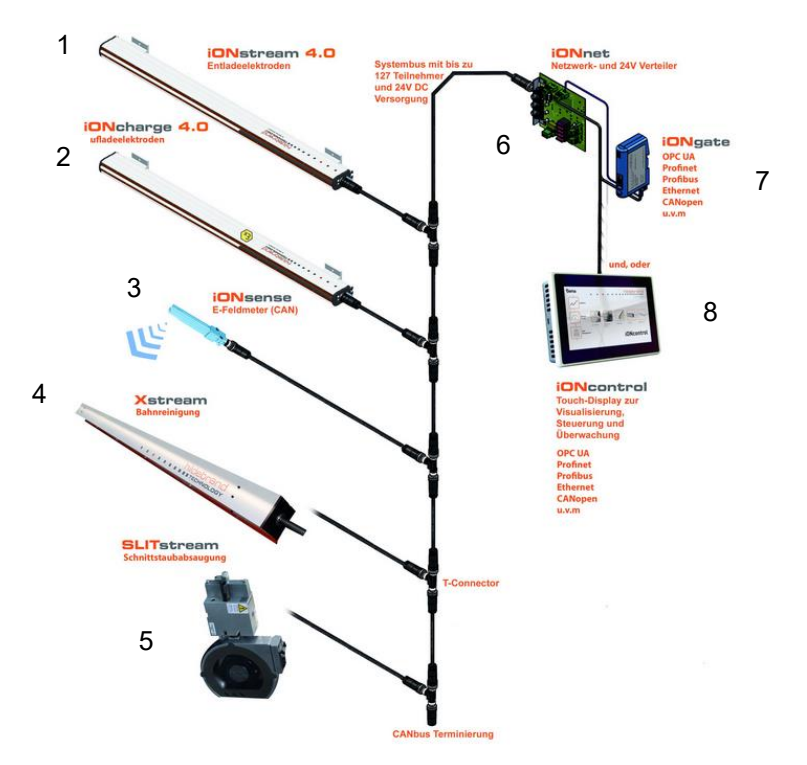

#### *Abb. 2: Beispiel des Netzwerkbetriebes*

- 1 Entladeelektrode
- 2 Aufladeelektrode
- 3 E-Feldmeter (Restladung)
- 4 Bahnreinigung
- 5 Schnittstaub-Absaugung
- 6 Netzwerk- und 24-V-Verteiler
- 7 Gateway (Feldbus-Schnittstelle)
- 8 Touch-Display

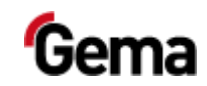

# <span id="page-13-0"></span>**Typische Eigenschaften**

<span id="page-13-5"></span>m.

- Benutzer- und Sprachverwaltung
- Konfigurations- und Parameterdatenverwaltung

**ECHNOLOGY** 

- Alarmhandling
- Diagnosefunktionalitäten
- Betriebsdatenerfassung
- Speicherung von Betriebsdaten auf SD-Karten
- Datenaustausch mit übergeordneten Anlagensteuerungen (Option)
- 7,0"-Anzeige mit Symbolik-Elementen
- TFT-Farbbildschirm mit Touchscreen-Funktion
- CAN-Bus-Technologie
- Mehrsprachige Ausführung

# <span id="page-13-1"></span>**Lieferumfang**

- SD-Karte
- Betriebsanleitung

# <span id="page-13-4"></span><span id="page-13-3"></span><span id="page-13-2"></span>**Technische Daten**

#### **System**

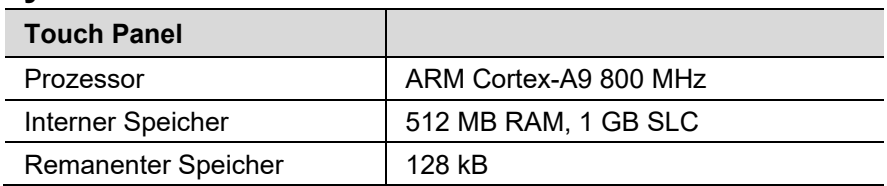

## **Elektrische Daten**

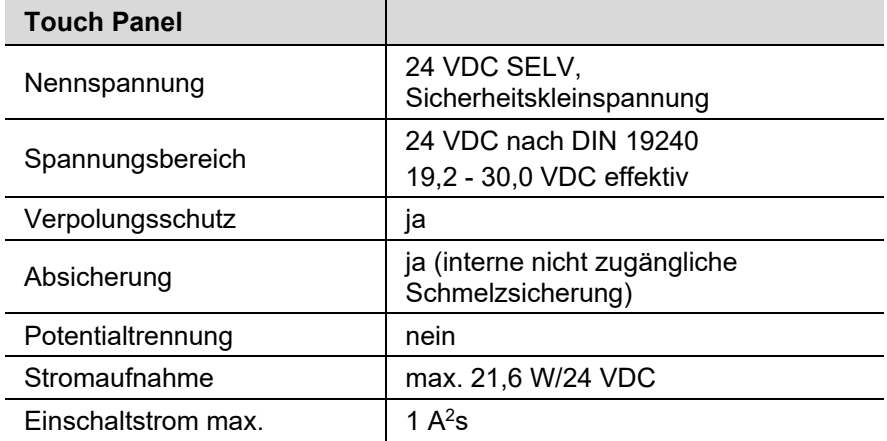

<span id="page-14-1"></span><span id="page-14-0"></span>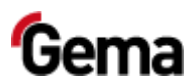

## **Abmessungen**

 $\overline{\phantom{a}}$ 

 $\mathcal{L}_{\mathcal{A}}$ 

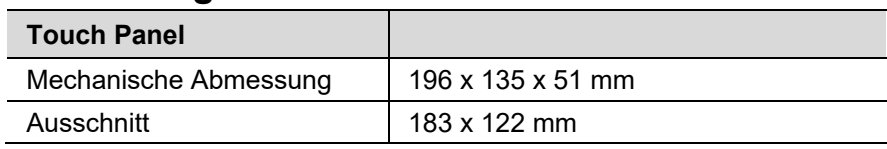

 $\blacksquare$  $\mathbf{r}$ 

 $\blacksquare$ 

 $\mathbb{R}^2$ 

## **Display**

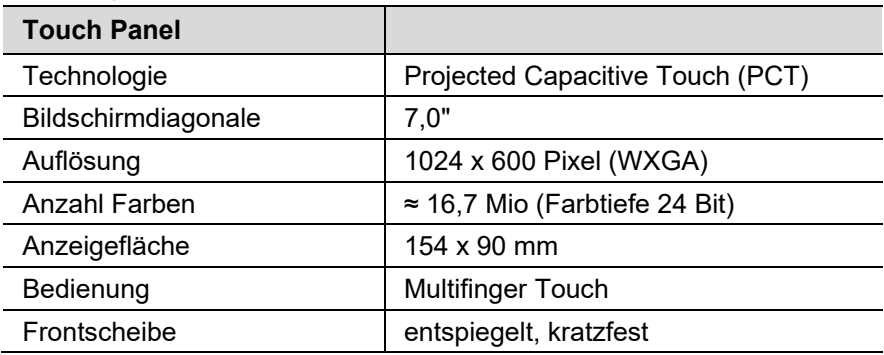

## <span id="page-14-2"></span>**Anschlüsse**

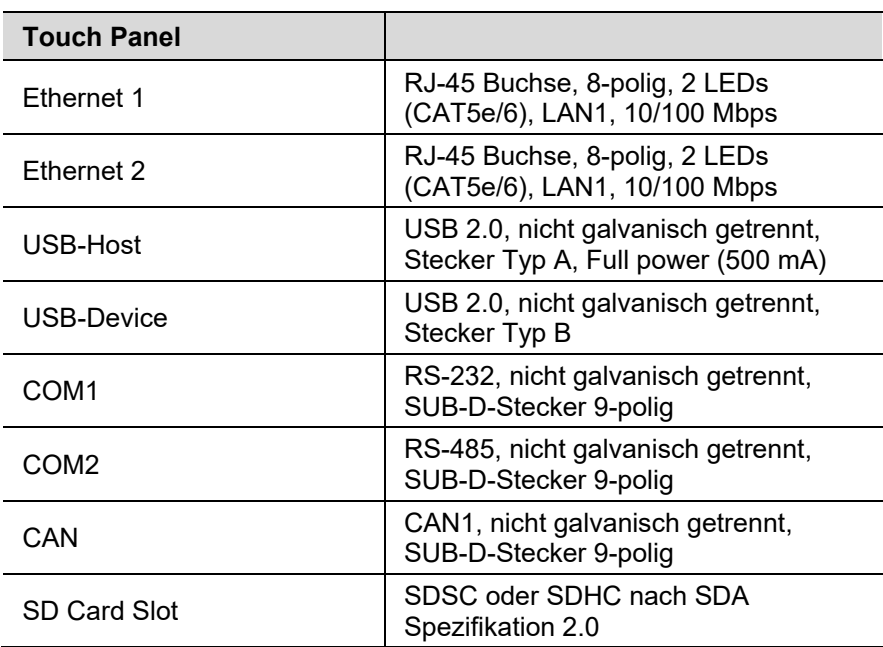

## <span id="page-14-3"></span>**Umweltbedingungen**

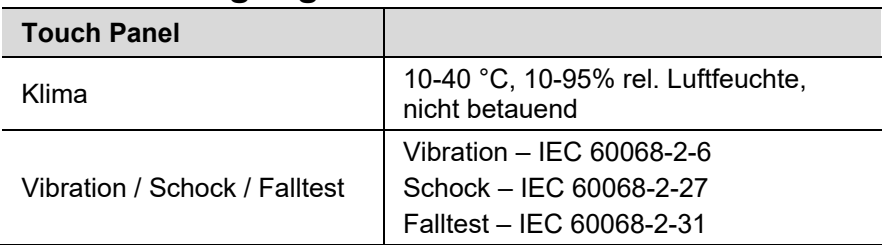

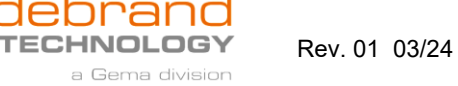

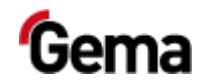

## **Typenschild**

ш

×. F.

<span id="page-15-1"></span><span id="page-15-0"></span>m.

Zur Identifizierung des Geräts ist auf dessen Rückseite ein Typenschild angebracht. Das Typenschild enthält unter anderem die folgenden Informationen:

- Typenbezeichnung
- **Version**
- Erforderliche Stromversorgung
- Serien-Nr.
- Anordnung von Schnittstellen und Bedienelementen

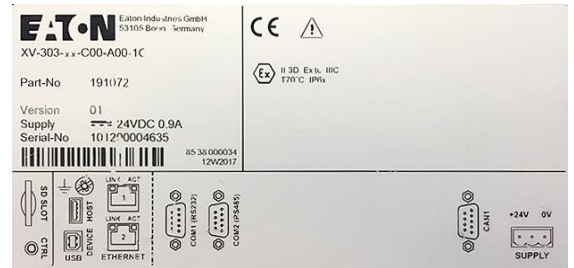

*Abb. 3: Typenschild*

<span id="page-16-2"></span>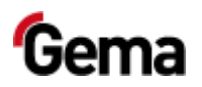

 $\blacksquare$ 

m,

# <span id="page-16-1"></span><span id="page-16-0"></span>**Aufbau und Funktion**

## **Bedien- und Anzeigeelemente**

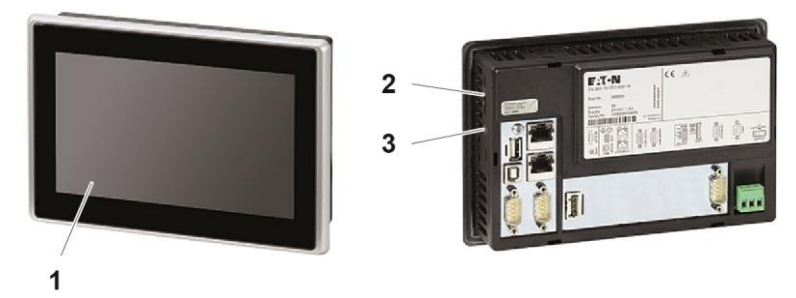

п

*Abb. 4: Front- und Rückseite*

|   | <b>Bezeichnung</b>               | <b>Beschreibung</b>                                                                                                    |
|---|----------------------------------|----------------------------------------------------------------------------------------------------|
|   | Display, Touch-<br><b>Sensor</b> | Bedien- und Anzeigeelemente anzeigen<br>Erfassung der Betätigung der auf dem<br>Display dargestellten Bedienelemente.<br>Die Bedienung erfolgt durch Berührung<br>mit den Fingern. |
| 2 | <b>SD-Karten Slot</b>            | Steckplatz für SD-Karte                                                                                                    |
| 3 | <b>CTRL-Taster</b>               | Beendet das Visualisierung-Programm                                                                                                    |

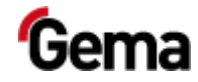

## **Anschlüsse und Schnittstellen**

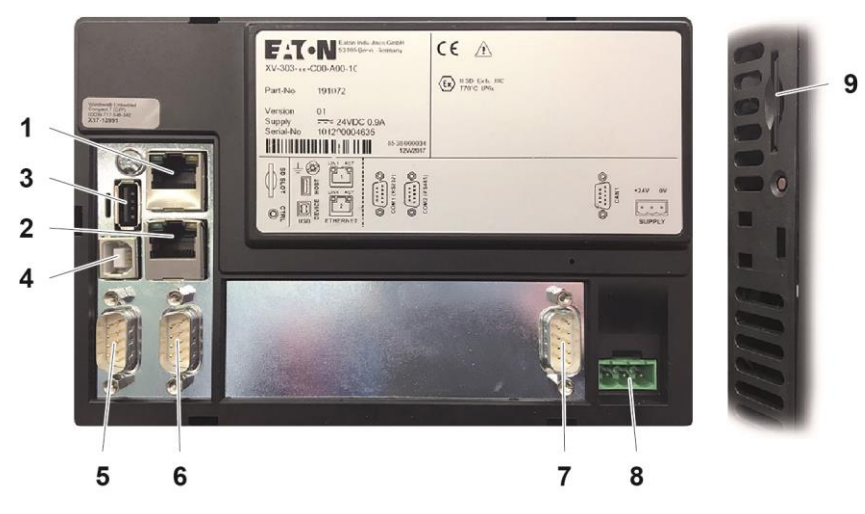

Rev. 01 03/24

*Abb. 5: Anschlüsse*

|                | <b>Anschluss</b>       | <b>Beschreibung</b>                                                       |
|----------------|------------------------|---------------------------------------------------------------------------|
| 1              | <b>Ethernet 1</b>      | RJ-45 Buchse, 8-polig, 2 LEDs<br>(CAT5e/6), LAN1, 10/100 Mbps             |
| $\mathbf{2}$   | <b>Ethernet 2</b>      | RJ-45 Buchse, 8-polig, 2 LEDs<br>(CAT5e/6), LAN1, 10/100 Mbps             |
| 3              | <b>USB-Host</b>        | USB 2.0, nicht galvanisch getrennt,<br>Stecker Typ A, Full power (500 mA) |
| 4              | <b>USB-Device</b>      | USB 2.0, nicht galvanisch getrennt,<br>Stecker Typ B                      |
| 5              | COM <sub>1</sub>       | RS-232, nicht galvanisch getrennt, SUB-<br>D-Stecker 9-polig              |
| 6              | COM <sub>2</sub>       | RS-485, nicht galvanisch getrennt, SUB-<br>D-Stecker 9-polig              |
| $\overline{7}$ | CAN                    | CAN1, nicht galvanisch getrennt, SUB-D-<br>Stecker 9-polig                |
| 8              | <b>Stromversorgung</b> | Steckverbinder MSTB, 3-polig                                              |
| 9              | <b>SD-Karten Slot</b>  | SDSC oder SDHC nach SDA<br>Spezifikation 2.0                              |

<span id="page-17-1"></span><span id="page-17-0"></span> $\overline{\mathbb{R}}$ 

H

ш

×. П п

×

<span id="page-18-0"></span>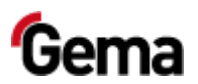

a Gema division

## **Symbolik**

Г.

п

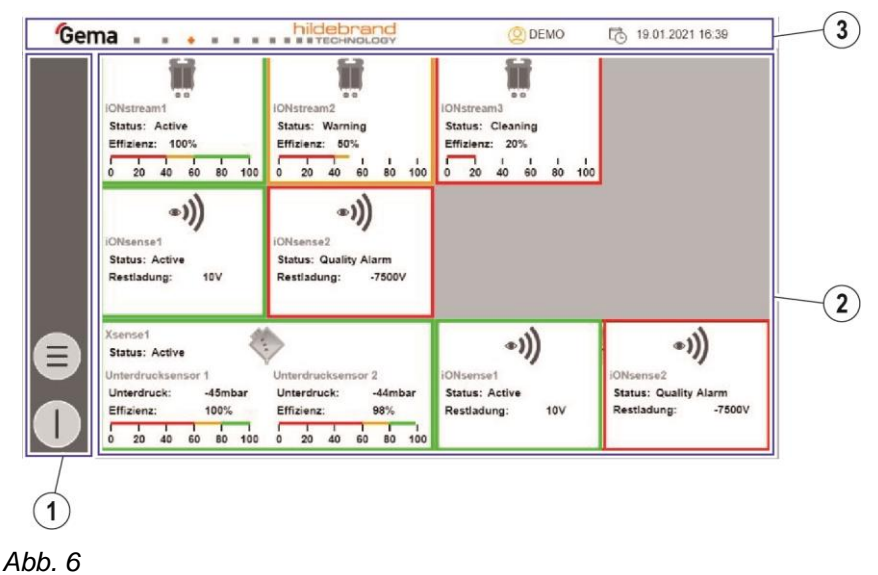

Navigation-Leiste  $\odot$ 

- $(2)$ Anzeige-Leiste
- $\circled{3}$ Login-Status-Leiste

#### *Funktionstasten*

#### **ACHTUNG**

**Empfindliche Touch-Oberfläche.**

#### **Spitze oder scharfe Gegenstände können den Bildschirm beschädigen.**

- ► keine spitzen oder scharfen Gegenstände (z. B. Messer) verwenden.
- ► Touch-Oberfläche nur mit Finger oder Touchpen berühren.
- ► Falls Handschuhe getragen werden, müssen diese sauber sein. Sie dürfen nicht mit abrasivem Staub oder spitzen Partikeln behaftet sein.

Die Funktionstasten sind auf der Bedienoberfläche verteilt.

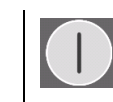

System START/STOPP  $\|\Xi\|$  Hauptmenü

## <span id="page-18-1"></span>**Farbzustände**

**Hintergrundfarbe orange**

= aktiver Zustand

#### **Hintergrundfarbe grau**

= vorhanden, aber nicht aktiv

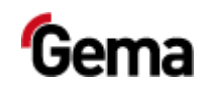

## <span id="page-19-0"></span>**Betriebsarten**

H.

**COL** 

п

Folgende Betriebsarten stehen zur Verfügung:

**TECHNOLOGY** 

a Gema division

- **– Anzeige von Status, Betriebswerten und Alarmmeldungen**
- **– Konfiguration / Einstellungen**

Diese Betriebsarten werden in den nachfolgenden Kapiteln ausführlich erklärt.

Die Bedienungsoberfläche der Steuereinheit wurde mit Hilfe von Piktogrammen so gestaltet, dass nur die wirklich benötigten Parameter angezeigt werden und damit der Anwender schnell zu einer Lösung gelangt.

Grundsätzlich befindet sich die Steuerung nach dem Einschalten, bzw. nach Neustart in der Anzeige-Betriebsart.

## <span id="page-19-1"></span>**Anzeige von Status, Betriebswerten und Alarmmeldungen**

Diese Betriebsart ermöglicht die Anzeige von Status, Betriebswerten und Alarmmeldungen:

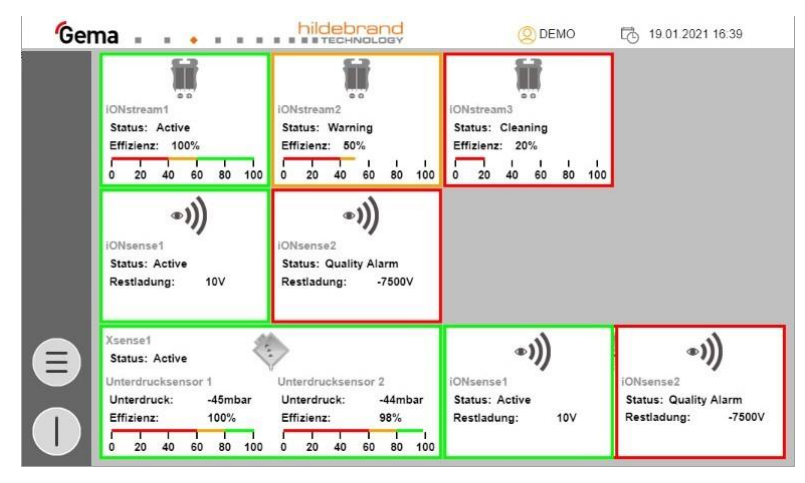

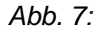

#### *Rahmenfarbe = Status*

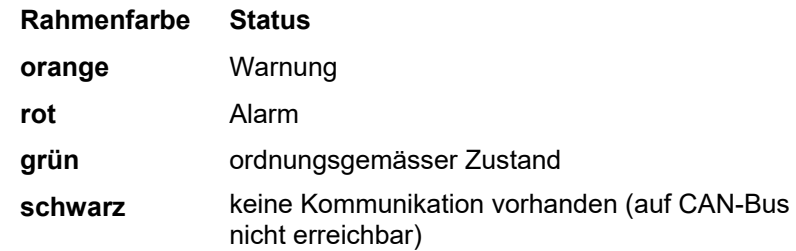

<span id="page-19-2"></span>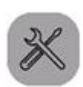

## **Konfiguration**

Diese Betriebsart ermöglicht den eingeloggten Bedienern, bestimmte Konfigurationen vorzunehmen und Parameter zu ändern.

<span id="page-20-0"></span>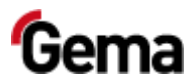

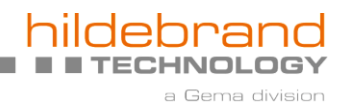

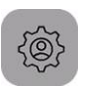

## **Einstellungen**

 $\mathcal{L}_{\mathcal{A}}$ 

Diese Betriebsart ermöglicht den eingeloggten Bedienern, bestimmte Einstellungen an der Steuerung vorzunehmen:

п

m. **COL** 

×

– Bediener- und Systemsprache

m,

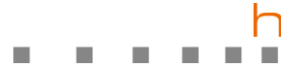

 $\mathcal{L}$ 

T.

rand

a Gema division

וכ

**TECHNOLOGY** 

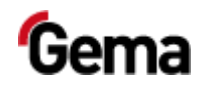

 $\mathcal{L}_{\mathcal{A}}$ 

**22** • **Produktbeschreibung iONcontrol**

<span id="page-22-3"></span>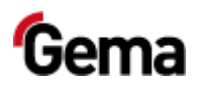

# <span id="page-22-0"></span>**Montage / Anschluss**

# <span id="page-22-2"></span><span id="page-22-1"></span>**Aufbauanleitung**

Die Steuerung wird hauptsächlich in Hildebrand-Steuerschränken eingebaut. Für andere Einbaumöglichkeiten bitte Gema kontaktieren.

## **Voraussetzungen an den Einsatzort**

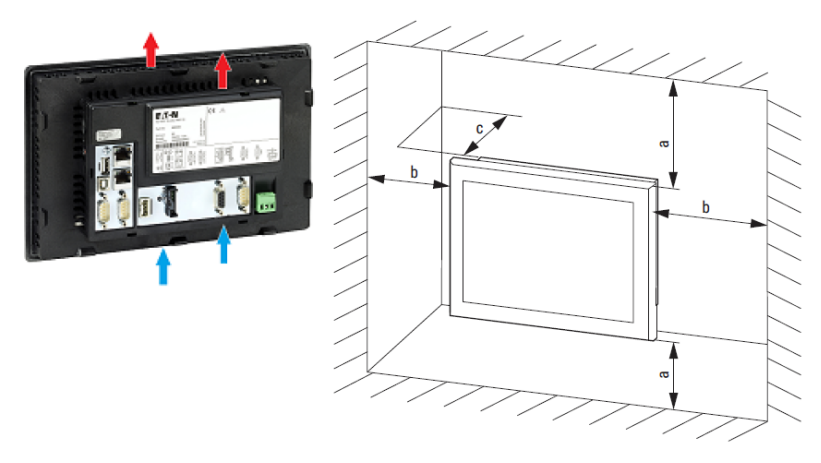

*Abb. 8: Luftzirkulation zur Kühlung / Einbauabstand*

– Ausreichendes Volumen für den Luftaustausch im Schaltschrank etc. vorsehen.

Der spezifizierte Freiraum um das Panel beträgt: a, b, c ≧ 30 mm  $(1,18")$ 

– Beim Einbau der Panels in komplexe Systeme zusammen mit anderen Baugruppen, ist kundenseitig eine Überhitzung durch geeignete Umlüftung zu vermeiden.

Umgebungstemperatur bei natürlicher Konvektion: ϑ 0°C (32°F) ≦ T ≦ 50°C (122°F). Die Erwärmungsberechnung liegt in der Verantwortung des Schaltanlagenbauers.

<span id="page-23-2"></span><span id="page-23-0"></span>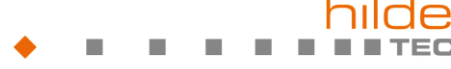

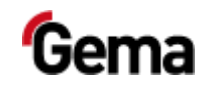

## **Kriterien für die Einbauposition**

Das Panel ist für den rückseitigen Einbau in Schaltschränke, Schalttafeln oder Schaltpulte vorgesehen.

- Das Panel muss quer eingebaut werden.
- Der Neigungswinkel  $\alpha$  zum senkrechten Einbau darf ohne Fremdbelüftung max. ± α ≦ 45° betragen.
- Gehäuse-Materialstärke zwischen 2 mm (0.08") und 5 mm (0.2"),
- Einbau-Ausschnitt
- e = 183 mm (7.20") ± 1 mm (0.04"), f = 122 mm (4.80") ± 1 mm (0.04")

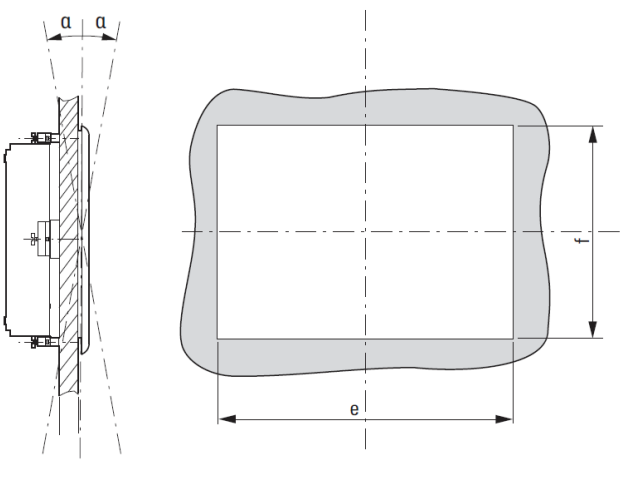

*Abb. 9: Einbaulage*

## <span id="page-23-1"></span>**Einsetzen der SD-Karte**

Auf der SD-Karte befinden sich das eigentliche Betriebssystem sowie alle wichtigen Applikationsinformationen. Damit das Panel richtig funktioniert, muss sie vor dem Startvorgang der Anlage eingesetzt werden.

Der Steckplatz für die SD-Karte befindet sich seitlich am Bedienpanel.

#### **ACHTUNG**

#### **Datenverlust**

**Ein Spannungsabfall oder das Entfernen der SD-Karte, während diese beschrieben wird, kann zu Datenverlust oder zur Zerstörung der SD-Karte führen.**

- ► SD-Karte nur in spannungslosem Zustand in das Bedienpanels einsetzen.
- Schreiben auf SD-Karten bei gleichzeitigem Spannungsabfall vermeiden.
- ► SD-Karte nur in spannungslosem Zustand des Bedienpanels entfernen.
- ► Vor dem Ausschalten sicherstellen, dass keine Software eine SD-Karte beschreibt.

<span id="page-24-1"></span><span id="page-24-0"></span>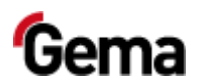

## **SD-Karte einsetzen**

n.

 $\mathcal{L}_{\mathcal{A}}$ 

SD-Karten sind gegen verkehrtes Einsetzen gesichert.

×

- 1. Keine Gewalt beim Einsetzen anwenden.
- 2. SD-Karte in den SD-Karten-Schlitz drücken, bis sie einrastet.

## **SD-Karte entfernen**

- 1. SD-Karte bis zum Anschlag in den SD-Karten-Schlitz drücken.
- 2. SD-Karte aus dem SD-Karten-Schlitz herausziehen.
- 3. SD-Karte zum Schutz in ihrer Transportverpackung lagern.

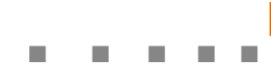

 $\mathcal{L}_{\mathcal{A}}$ 

T.

Rev. 01 03/24

rand

a Gema division

רכ

**TECHNOLOGY** 

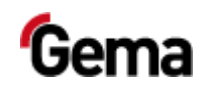

 $\mathcal{L}_{\mathcal{A}}$  $\mathcal{L}_{\mathcal{A}}$ 

**26** • **Montage / Anschluss iONcontrol**

<span id="page-26-6"></span>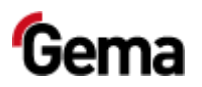

# <span id="page-26-0"></span>**Inbetriebnahme**

# <span id="page-26-2"></span><span id="page-26-1"></span>**Vorbereitung zur Inbetriebnahme**

## **Rahmenbedingungen**

Bei der Inbetriebnahme der Anlagensteuerung müssen folgenden Rahmenbedingungen, welche einen Einfluss auf die Resultate haben, beachtet werden:

- alle Anlagenkomponenten richtig angeschlossen
- entsprechende Stromversorgung (und Absaugung) vorhanden

## <span id="page-26-3"></span>**Allgemeines**

Die Anlagensteuerung wird im Werk Gema vorparametriert, konfiguriert und getestet. Dies erlaubt eine schnellere Inbetriebnahme, da weniger Parameter vor Ort eingestellt werden müssen.

Die Steuerung kann jedoch nachträglich eingestellt und erweitert werden.

Je nach Zugriffsstufe des angemeldeten Benutzers (Anwender, Service, Experte) können Parameter bearbeitet oder nur angezeigt werden. Einige Parameter sind ausschliesslich dem Gema-Service (Experte) vorbehalten.

# <span id="page-26-5"></span><span id="page-26-4"></span>**CAN-Bus**

## **Allgemein**

Die Anlagensteuerung ist ein CAN-Master-System. Sie bildet mit den CAN-Slave-Teilnehmern das Netzwerk.

Die Verdrahtung und Topologie des CAN-Netzwerks wird durch das Elektroschema vorgegeben.

Über das CAN-Netzwerk kann auf folgende Daten zugegriffen werden:

- Alle Sollwerte (Prozessdaten)
- Alle Istwerte (Prozessdaten)
- Alle Steuerwerte
- Alle Systemparameter (ausser Baudrate und CAN-Adresse)

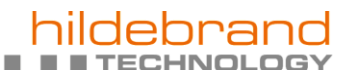

Rev. 01 03/24

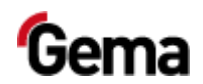

- Alle Fehlermeldungen
- Alle anderen Parameter wie Softwareversion, Tageskorrektur, Pulverausstosskorrektur usw.

# <span id="page-27-0"></span>**Konfiguration**

п

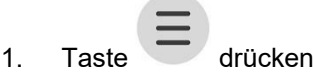

Folgende Seite wird angezeigt:

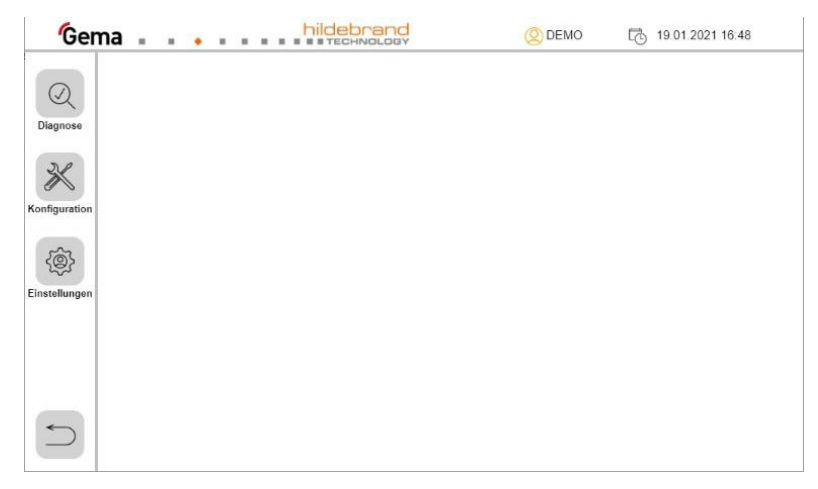

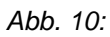

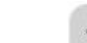

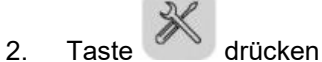

Folgende Seite wird angezeigt:

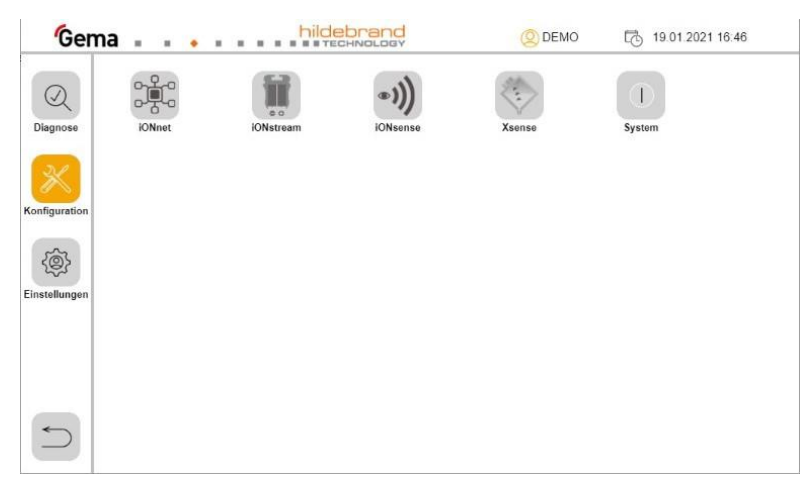

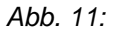

3. Eine der Tasten drücken (zum Beispiel )

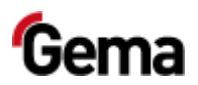

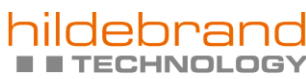

a Gema division

#### Folgende Seite wird angezeigt:

I.

×

П.

Π,

**COL** 

 $\mathcal{L}_{\mathcal{A}}$ 

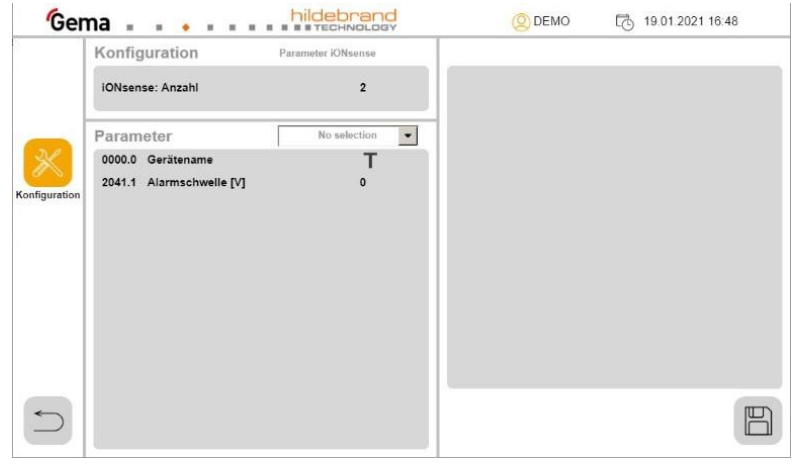

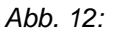

4. Gegebenenfalls auf die Zahl drücken, um die Anzahl der Geräte zu ändern:

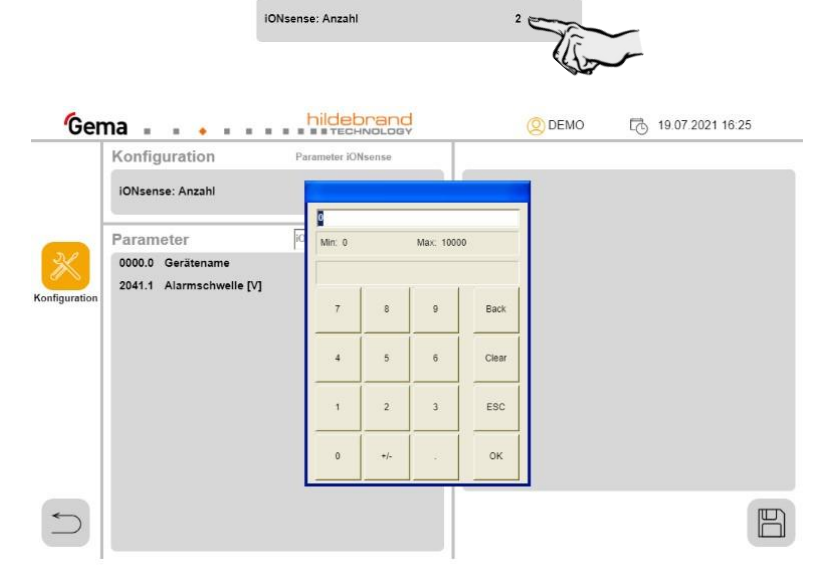

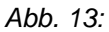

5. Im Ausklappmenü den gewünschten Teilnehmer auswählen:

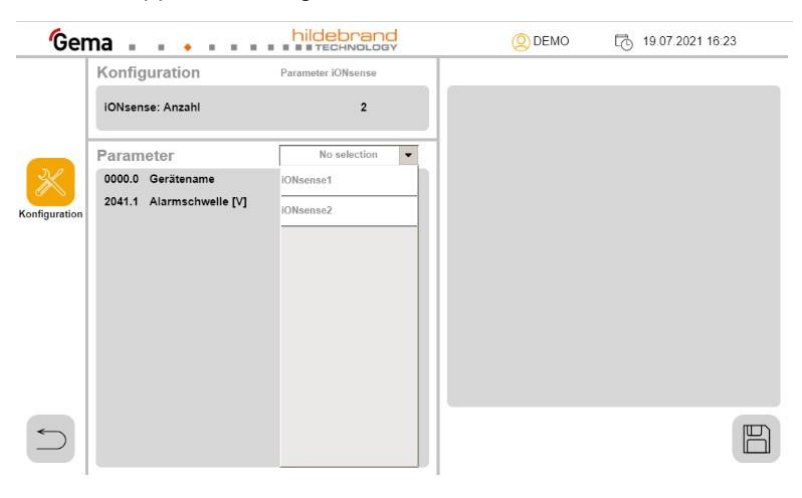

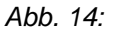

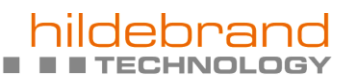

a Gema division

Rev. 01 03/24

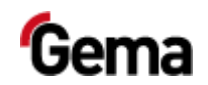

6. Auf das T-Zeichen drücken, um den Gerätenamen zu ändern:

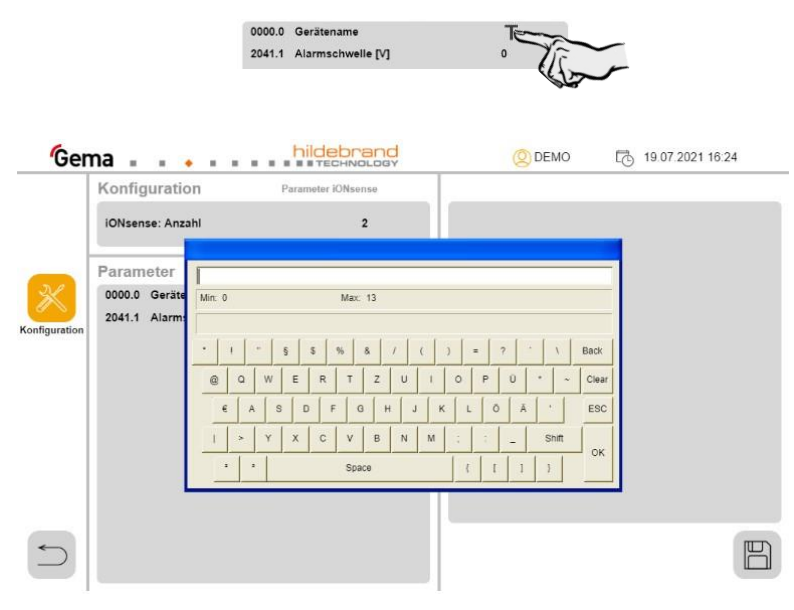

*Abb. 15:* 

7. **Nur bei iONsense:** Auf die Zahl drücken, um die Alarmschwelle einzustellen:

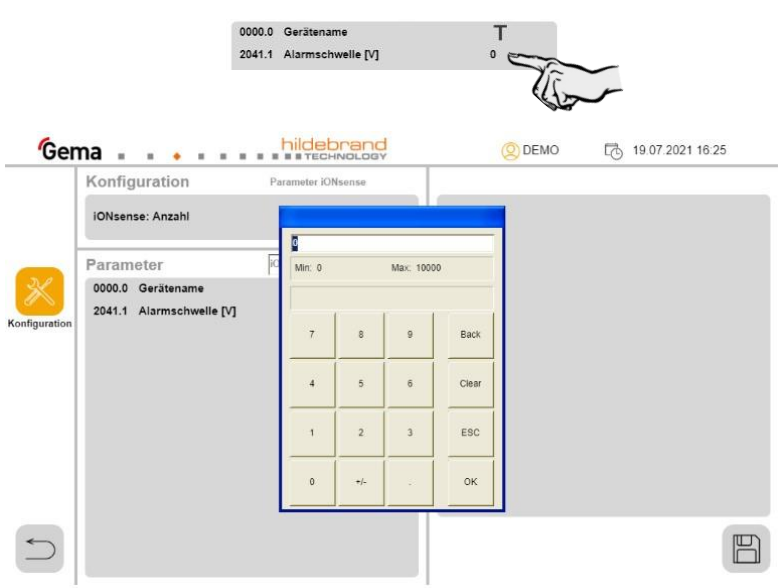

*Abb. 16:* 

8. **Nur im Register iONstream:** Mit dem Benutzerlevel Service kann, sofern es sich um einen iONcharge handelt, die Ausgangsspannung (203C.3) verändert werden.

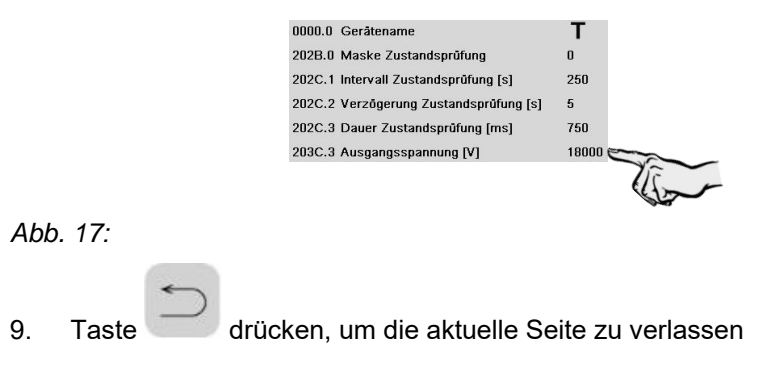

**C** 

H

п

**COL** 

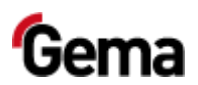

10. Taste drücken

 $\mathcal{L}_{\mathcal{A}}$ 

Folgende Seite wird angezeigt:

m,

T.

П.

п

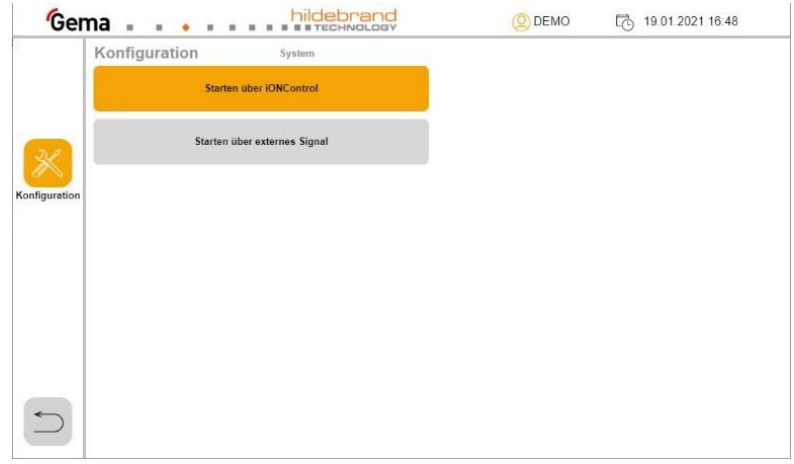

*Abb. 18:* 

|         | orange                            | ausgewählt, aktiv                                                                                                    |  |
|---------|-----------------------------------|----------------------------------------------------------------------------------------------------|--|
|         | grau                              | nicht ausgewählt, inaktiv                                                                                                 |  |
|         | Starten über<br><b>iONcontrol</b> | Wenn ausgewählt, wird die Anlage mit der<br>Taste in der Navigation-Leiste<br>gestartet/gestoppt                          |  |
|         | Starten über<br>externes Signal   | Wenn ausgewählt, wird die Anlage über einen<br>potenzialfreien Kontakt (K15 auf dem iONnet-<br>Board*) gestartet/gestoppt |  |
| $\star$ | Netzwerk- und 24-V-Verteiler      |                                                                                                    |  |
|         |                                   |                                                                                                    |  |

11. Taste drücken, um die aktuelle Seite zu verlassen

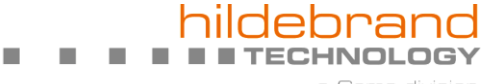

 $\mathcal{L}_{\mathcal{A}}$ 

 $\mathcal{L}_{\mathcal{A}}$ 

 $\mathcal{L}_{\mathcal{A}}$ 

Rev. 01 03/24

rand

a Gema division

וכ

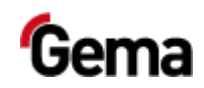

<span id="page-32-3"></span>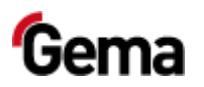

Г.

п

m.

# <span id="page-32-0"></span>**Bedienung / Betrieb**

# <span id="page-32-1"></span>**Bedienung**

**Bei der Erstinbetriebnahme ist die Funktionskontrolle aller Netzwerkteilnehmer zu überprüfen!** 

# <span id="page-32-2"></span>**Start der Anlage**

1. Die Anlage einschalten.

– Die Steuerung startet das Betriebssystem, die SPS-Steuerung und die Bediensoftware bis zur Startseite.

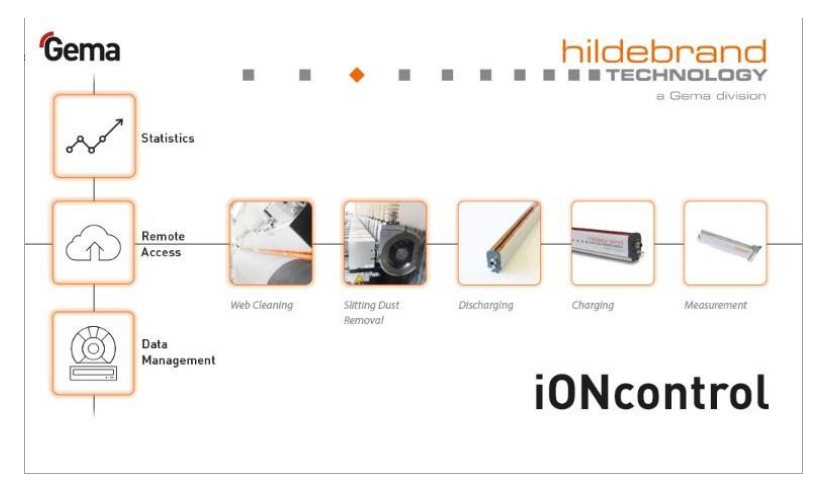

*Abb. 19: Startseite* 

- 2. Den Bildschirm berühren
	- Der Bildschirm wechselt auf die Hauptseite:

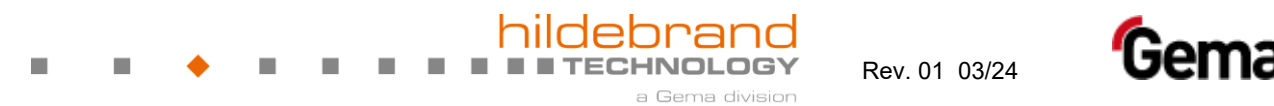

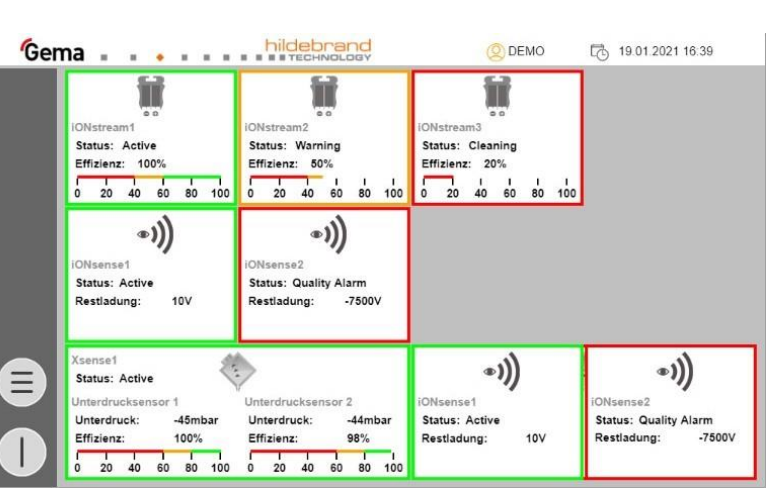

*Abb. 20: Hauptseite* 

3. Status überprüfen:

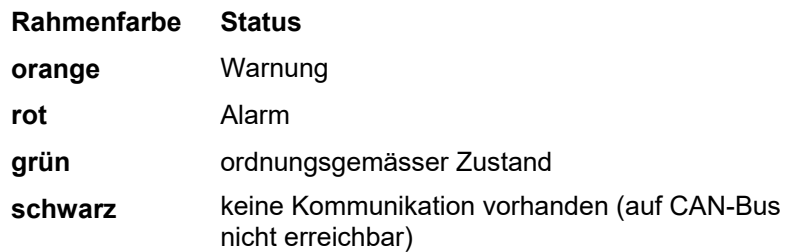

- 4. Anlage starten
	- Je nach Voreinstellung kann die Anlage über einen potenzialfreien Kontakt (K15 auf dem iONnet-Board) oder mit

der Taste gestartet werden (siehe auch "Konfiguration").

▪ Die Tastenfarbe ändert sich

#### *Benutzersprache*

Die Benutzersprache stellt einen Bestandteil vom Benutzerprofil dar und kann bei Bedarf in eine der bereits vorinstallierten Sprachen geändert werden.

Bei jedem Einloggen wird die ausgewählte Sprache geladen.

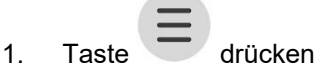

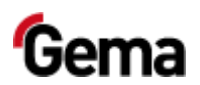

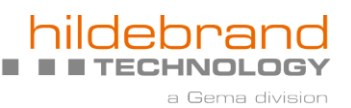

2. Taste (@) drücken

п

 $\mathcal{L}_{\mathcal{A}}$ 

– Folgende Seite wird angezeigt:

m.

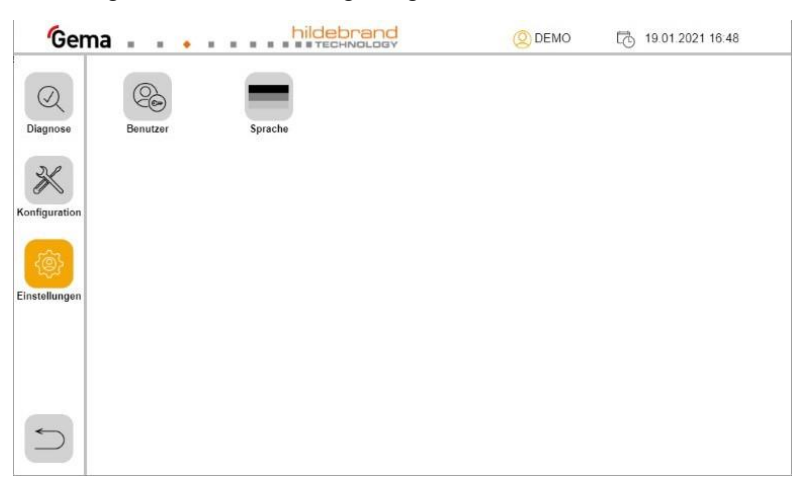

#### *Abb. 21:*

3. Taste **SPRACHE** drücken

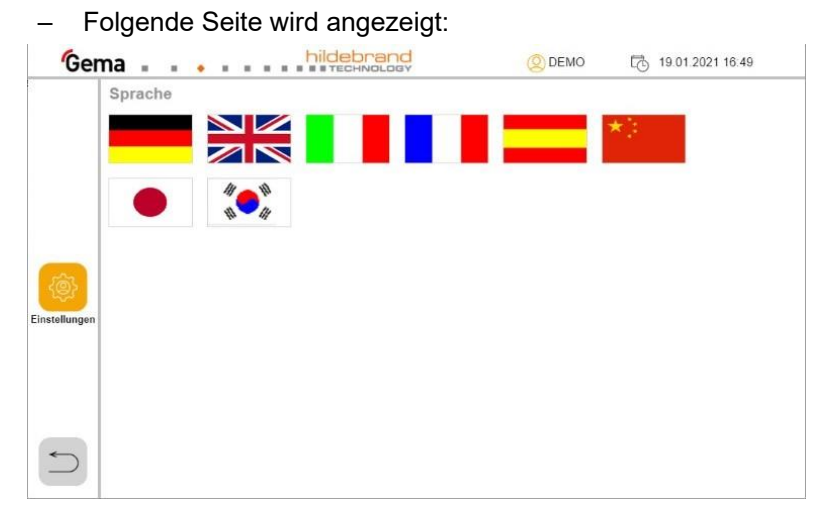

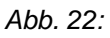

- 4. Gewünschte Sprache wählen
	- Die Änderung findet sofort statt

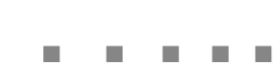

 $\mathcal{L}$ 

T.

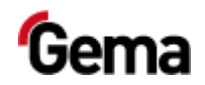

 $\blacksquare$  $\mathcal{L}_{\mathcal{A}}$  רכ

**TECHNOLOGY** 

rand

a Gema division

<span id="page-36-4"></span>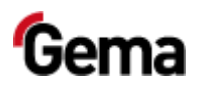

# <span id="page-36-0"></span>**Wartung / Instandsetzung**

# <span id="page-36-1"></span>**Allgemeines**

Das Produkt ist für wartungsfreien Betrieb vorgesehen.

# <span id="page-36-3"></span><span id="page-36-2"></span>**Periodische Kontrolle**

Die periodische Kontrolle beinhaltet die Begutachtung sämtlicher Anschlusskabel.

Sobald Beschädigungen an Kabeln festgestellt werden, sind die entsprechenden Teile unverzüglich zu ersetzen.

Sämtliche Stecker müssen festgezogen sein.

Bei eventuellen Fehler- und Wartungsmeldungen müssen die Ursachen zeitnah untersucht und behoben werden.

## **Reinigung und Wartung des Bedienpanels**

Das Bedienpanel ist wartungsfrei. Folgende Arbeiten können jedoch notwendig werden:

- Reinigen des Bildschirms bei Verschmutzung.
- Nachkalibrieren des kapazitiven Bildschirms, wenn er nicht mehr korrekt auf Berührungen reagiert.

#### *Berührungsempfindlicher Bildschirm*

Bei Verschmutzung:

#### **ACHTUNG**

#### **Spitze, scharfe Gegenstände oder ätzende Flüssigkeiten können den Bildschirm beschädigen**

Zur Reinigung vom Bildschirm

- ► keine spitzen oder scharfen Gegenstände (z. B. Messer) verwenden.
- ► keine aggressiven oder scheuernden Reinigungs- und Lösungsmittel verwenden.
- ► Verhindern Sie, dass Flüssigkeiten in das Bedienpanel gelangen (Kurzschlussgefahr) oder eine Beschädigung vom Bedienpanel
- ► Bildschirm mit einem sauberen, weichen, feuchten Tuch reinigen.

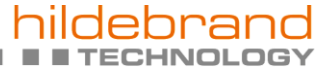

Rev. 01 03/24

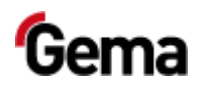

### <span id="page-37-3"></span>*Batterie*

Die eingebaute Batterie zur Pufferung der Echtzeituhr ist wartungsfrei und auf eine Pufferzeit in spannungslosem Zustand unter Einhaltung der Umgebungsbedingungen ausgelegt von typisch 10 Jahren bei 25 °C  $(77 °F)$ .

## <span id="page-37-0"></span>**SD-Karte – Datensicherung**

Die Inhalte von der SD-Karte können auf ein anderes Medium gesichert werden, um sie wieder im Falle einer Kartenbeschädigung oder Datenverlustes zurück kopieren zu können. Weitere Informationen sind in der Bedienungsanleitung der SD-Karte zu finden.

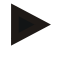

#### **Einige Betriebssysteme zeigen einzelne Dateien nicht an. Dies ist z.B. häufig bei der Datei "autoexec.bat" der Fall.**

- Beim Kopieren der Daten unbedingt sicherstellen, dass alle Daten ersichtlich sind und kopiert werden.
- Im Zweifelsfalle den internen IT-Dienst kontaktieren.

Einsetzen der SD-Karte:

## <span id="page-37-1"></span>**Instandsetzungsarbeiten**

Bei Fehlfunktionen oder Störungen muss das Produkt von einer von Gema autorisierten Servicestelle überprüft und repariert werden. Die Reparatur darf nur von Fachkräften ausgeführt werden.

Durch unsachgemässe Eingriffe können erhebliche Gefahren für Benutzer oder Anlage entstehen, und bei eventuellen Schäden entfällt auch jeglicher Garantieanspruch!

## <span id="page-37-2"></span>**Diagnose**

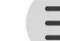

1. Taste drücken

Folgende Seite wird angezeigt:

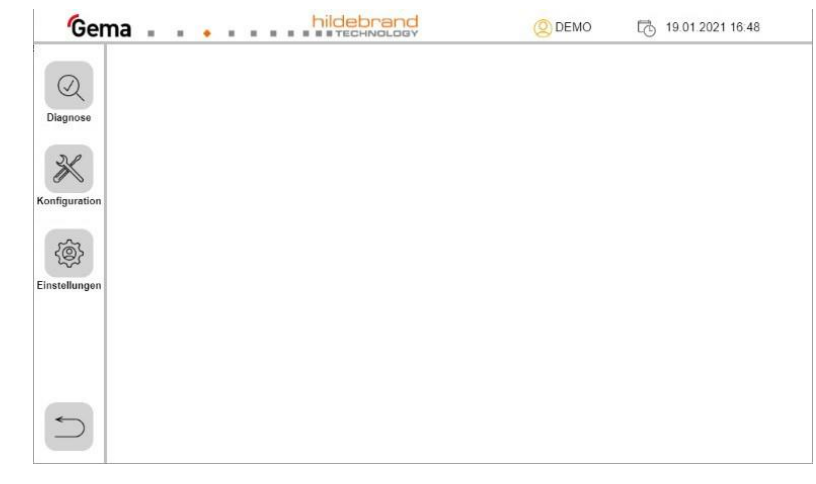

*Abb. 23:* 

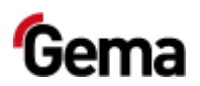

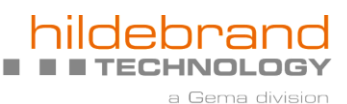

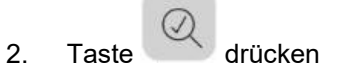

 $\mathcal{L}_{\mathcal{A}}$ 

Folgende Seite wird angezeigt:

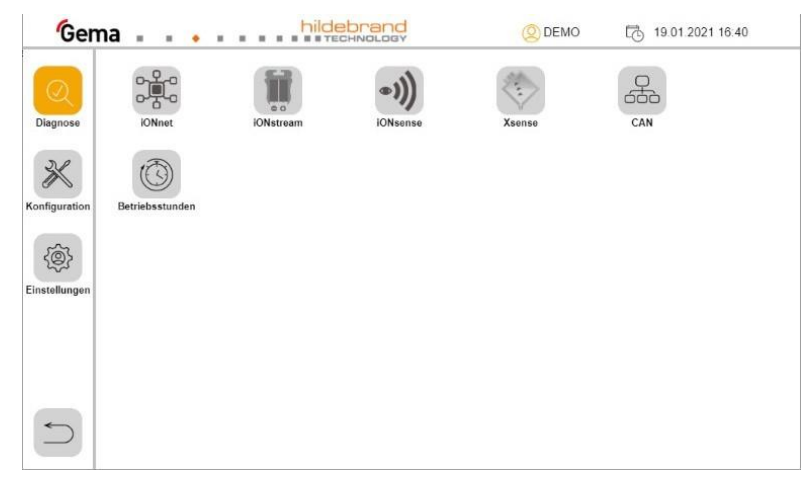

*Abb. 24:* 

3. Taste drücken

Folgende Seite wird angezeigt:

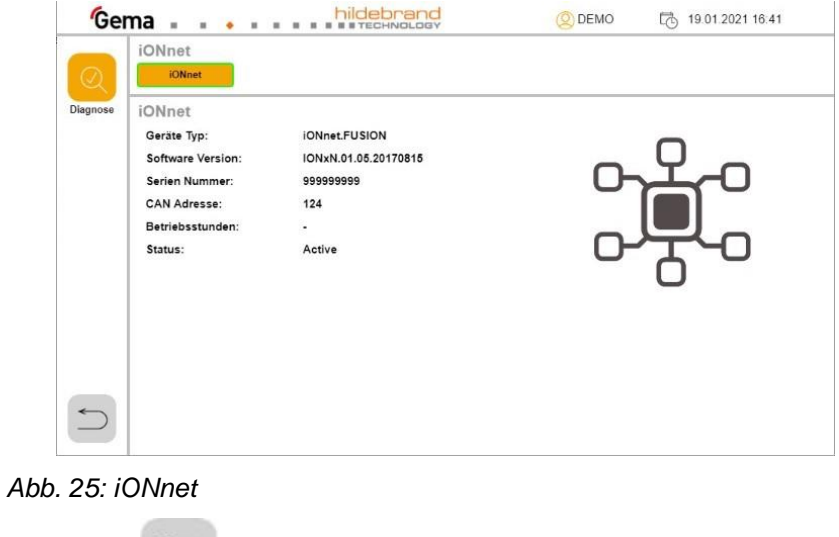

4. Taste drücken, um die aktuelle Seite zu verlassen

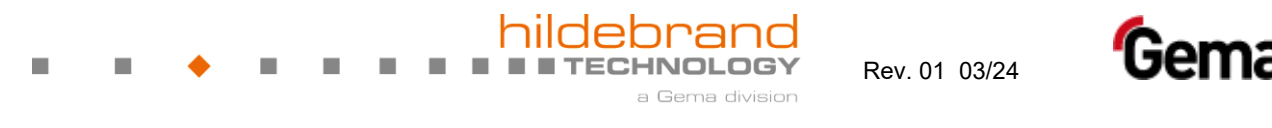

5. Taste **drücken** 

Folgende Seite wird angezeigt:

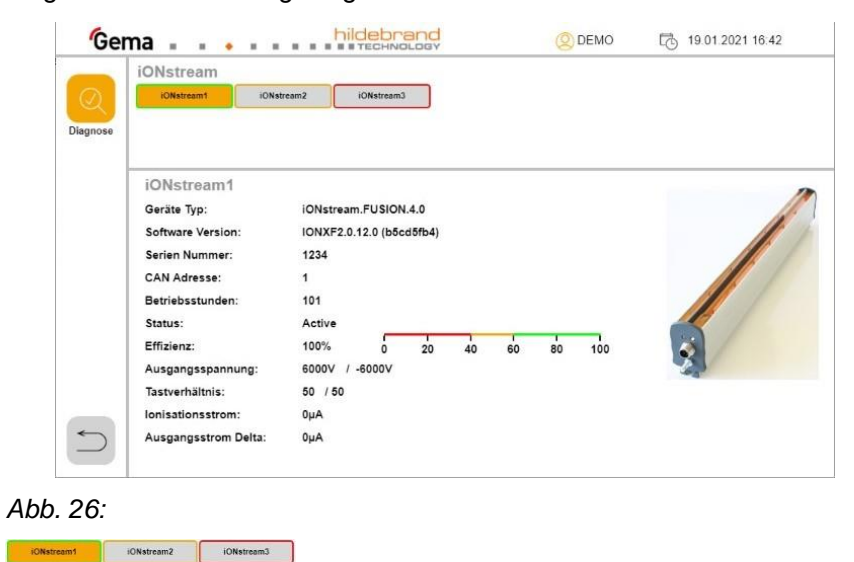

Die entsprechende Taste drücken, um den gewünschten Teilnehmer auszuwählen und anzeigen lassen

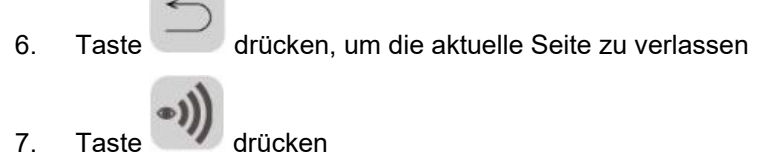

Folgende Seite wird angezeigt:

iONsense1 iONsense2

63

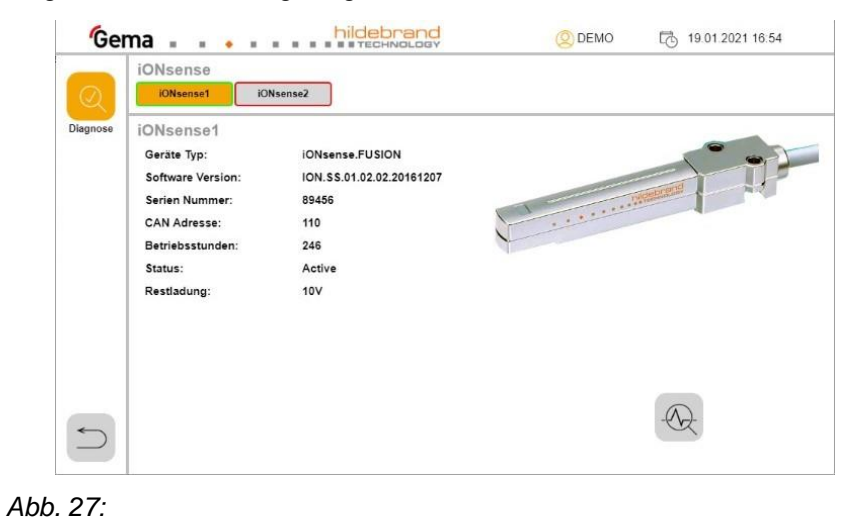

Die entsprechende Taste drücken, um den gewünschten Teilnehmer auszuwählen und anzeigen zu lassen

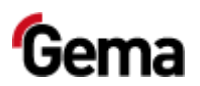

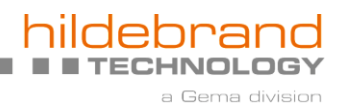

8. Taste

m.

Folgende Seite wird angezeigt:

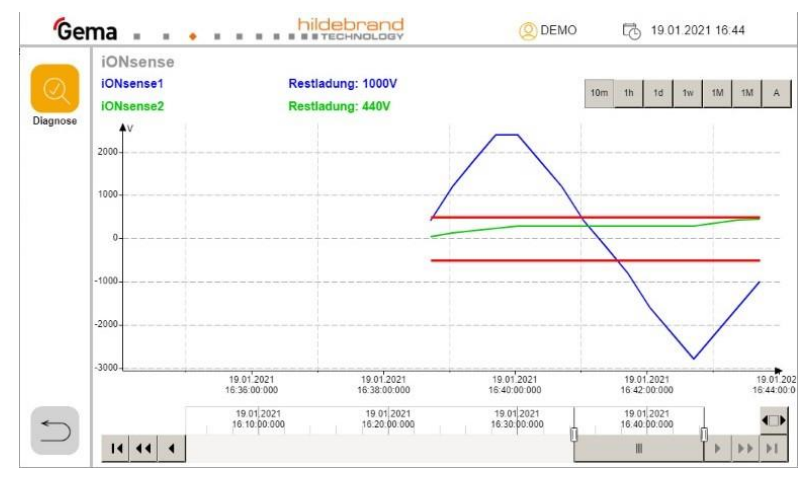

#### *Abb. 28:*

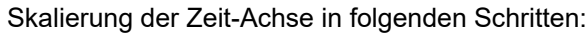

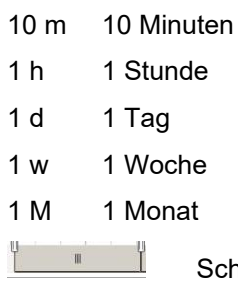

hieberegler zum Verschieben der Zeit-Achse **Jeder gemessene Wert der Restladung wird zusätzlich in einer .csv-Datei auf der SD-Karte gespeichert. Diese Datei kann dann auf einem Rechner geöffnet und analysiert werden.**

- 
- SD-Karte in den Kartenleser im eigenen Rechner einsetzen – .csv-Datei auf der SD-Karte suchen, Pfad angeben und die .csv-
	- Datei auf den Rechner kopieren.
- Die Datei z. B. mit Excel öffnen
- 9. Taste 2 Mal drücken, um zur Diagnose-Seite zurückzukehren

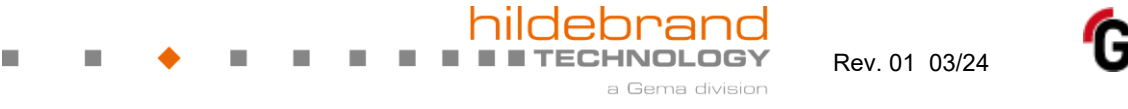

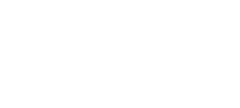

10. Taste drücken

Folgende Seite wird angezeigt:

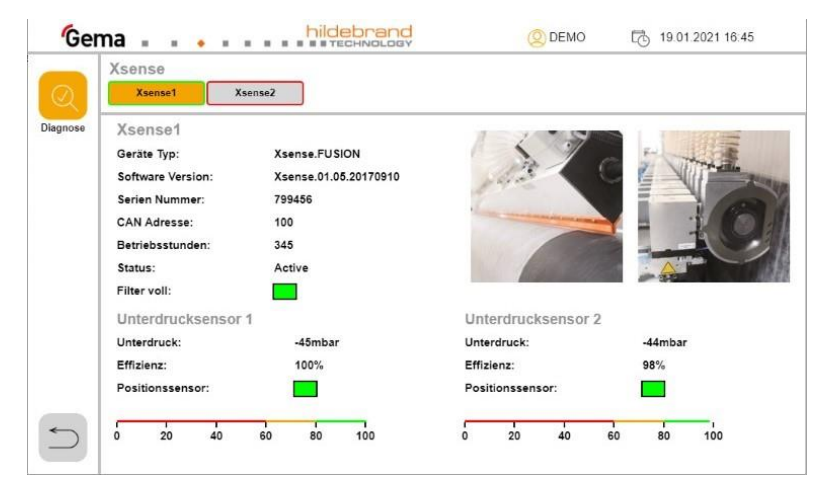

#### *Abb. 29:*

Xsense1 Xsense2 Die entsprechende Taste drücken, um den gewünschten Teilnehmer auszuwählen und anzeigen zu lassen

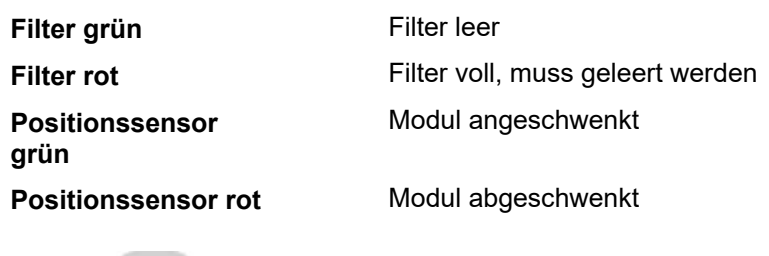

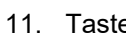

11. Taste drücken, um die aktuelle Seite zu verlassen

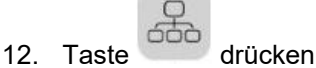

Folgende Seite wird angezeigt:

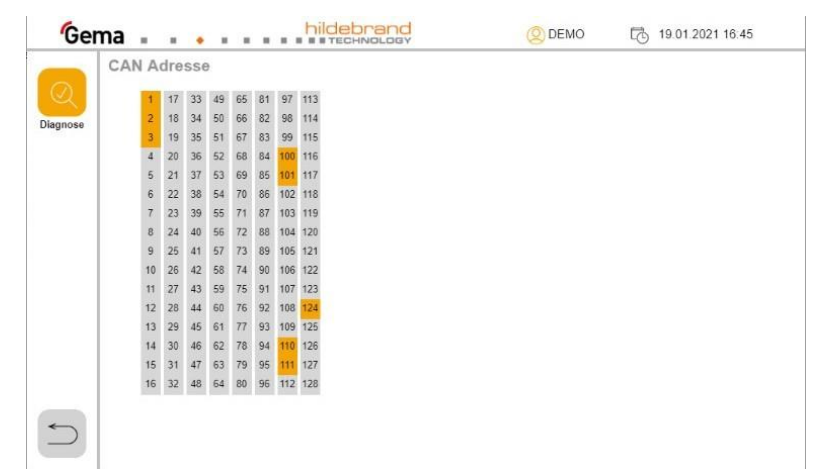

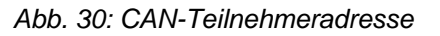

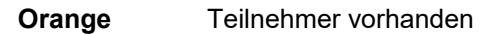

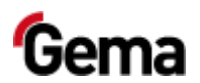

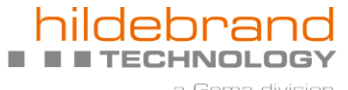

**Grau** Teilnehmer nicht konfiguriert, nicht vorhanden oder kommuniziert nicht

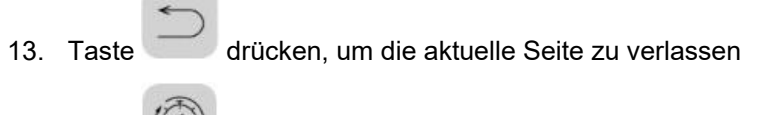

14. Taste drücken

#### Folgende Seite wird angezeigt:

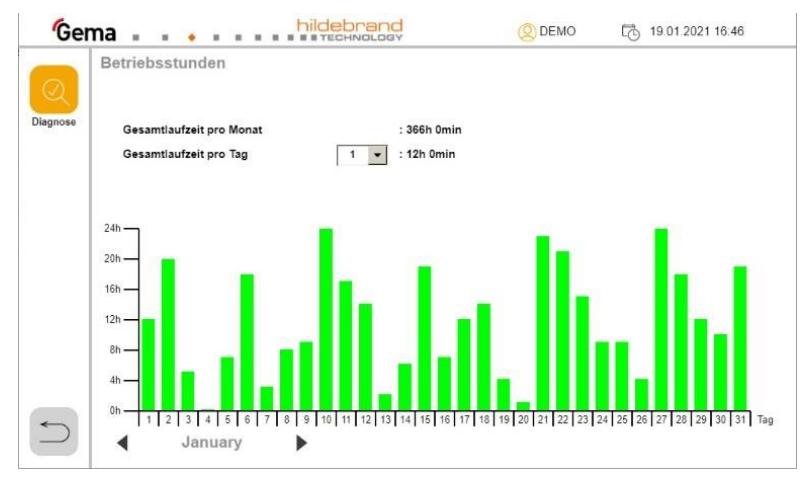

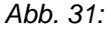

**Gesamtlaufzeit pro Tag** gewünschten Monatstag auswählen **◄ oder ►** gewünschten Monat auswählen

- 15. Taste drücken, um die aktuelle Seite zu verlassen
- 16. Taste drücken

Es wird die Diagnose-Seite des iONcontrols angezeigt.

– Mit dem Benutzerlevel "Service" ist, ab Software Version 3.34, das Zurücksetzen auf Werkseinstellung möglich:

Zurücksetzen auf Werkseinstellung:

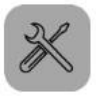

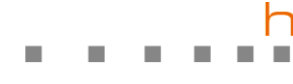

 $\mathcal{L}_{\mathcal{A}}$ 

 $\mathcal{L}_{\mathcal{A}}$ 

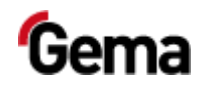

 $\mathcal{L}_{\mathcal{A}}$ 

orand

a Gema division

**TECHNOLOGY** 

<span id="page-44-3"></span>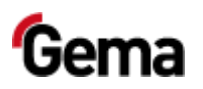

ш

T.

п

**I** 

ш

# <span id="page-44-0"></span>**Störungsbehebung**

# <span id="page-44-1"></span>**Darstellungsfehler**

Nach dem Umstellen der Software Version von 3.33 und älter auf 3.34 und neuer können Darstellungsfehler auftreten.

Diese Darstellungsfehler können sich **zum Beispiel** äussern durch:

- Textüberlappung
- Veränderte Darstellung der eingestellten Geräte (iONstream, iONsense, Xsense, usw.)
- Veränderte Gerätenamen

Die Darstellungsfehler können durch ein Zurücksetzen auf die Werkseinstellung behoben werden. Weitere Informationen finden Sie im Kapitel ["Konfiguration"](#page-27-0), Punkt 8 "Nur im Register iONstream".

# <span id="page-44-2"></span>**Fehleranzeige**

Fehler werden in der jeweiligen Produktemaske angezeigt. Die Rahmenfarbe ändert (orange oder rot), und im Feld **Status** wird die Fehlermeldung angezeigt.

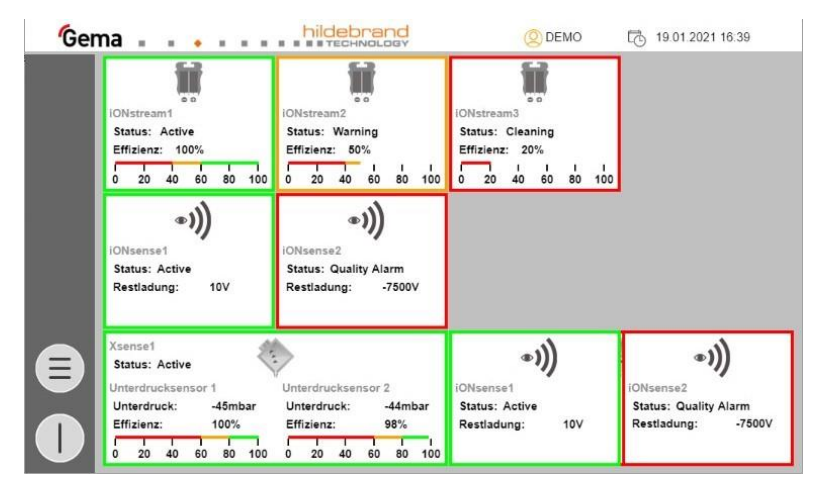

*Abb. 32: Fehleranzeige*

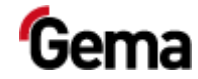

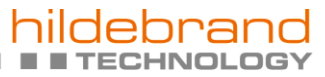

п

п

×.

H.

a Gema division

Rev. 01 03/24

# <span id="page-45-0"></span>**Statusanzeige**

 $\overline{\mathbb{R}}$ 

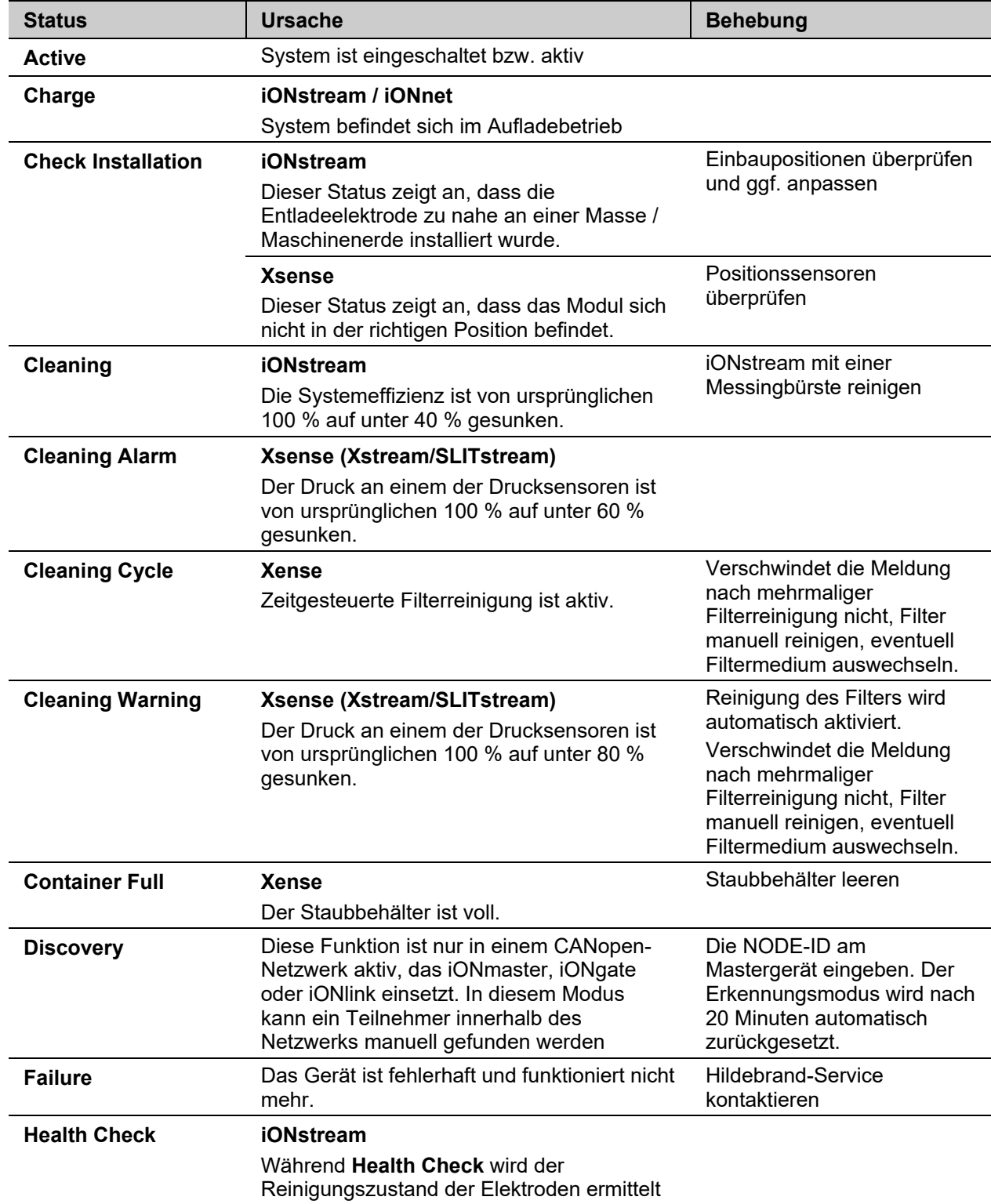

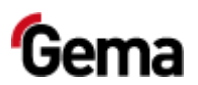

 $\mathcal{L}_{\mathcal{A}}$ 

 $\overline{\phantom{a}}$ 

×

П.

Π,  $\mathcal{L}_{\mathcal{A}}$  **COL** 

d br  $\sim$ **COL TECHNOLOGY** 

a Gema division

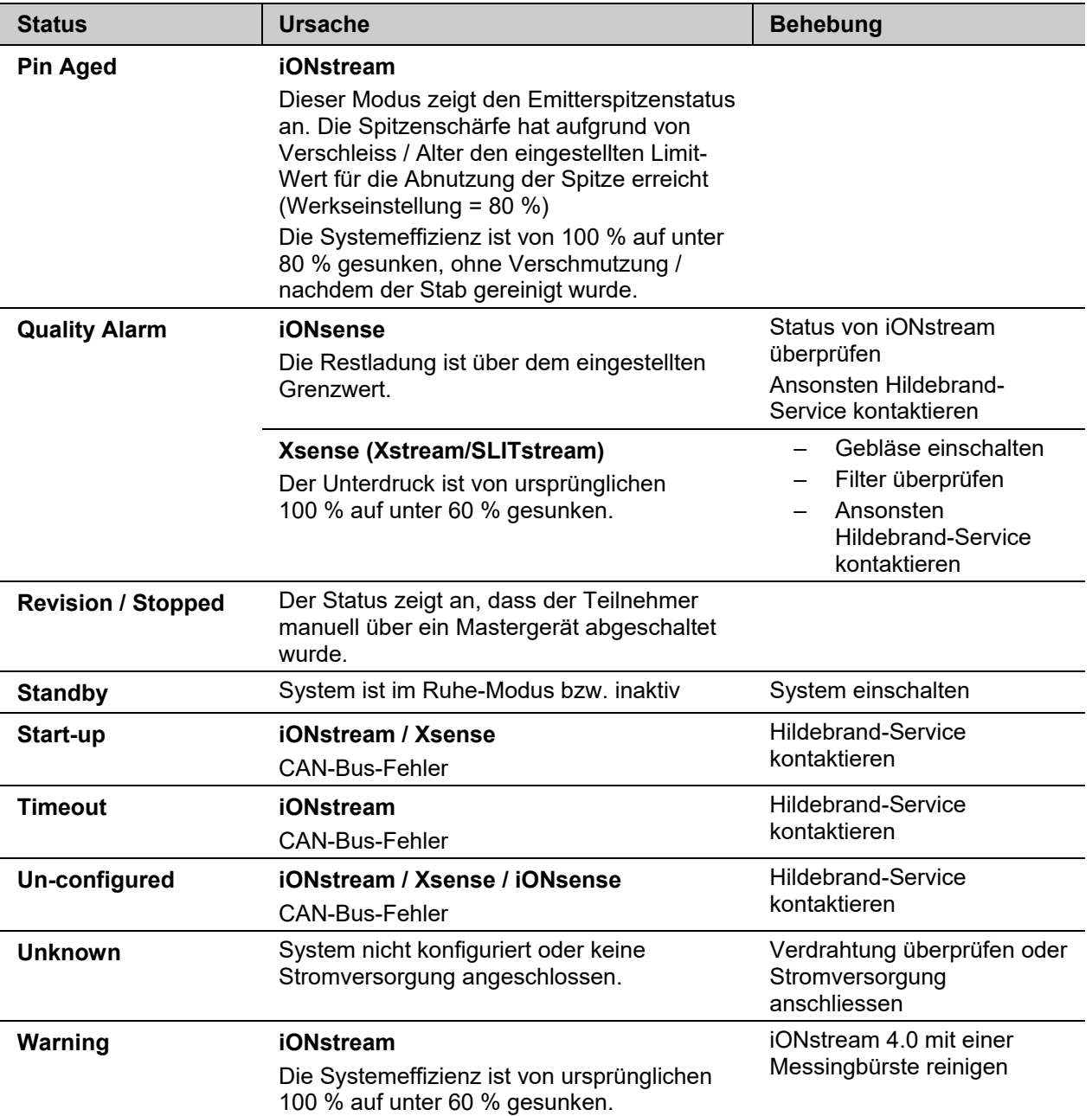

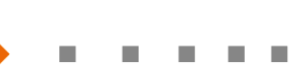

 $\mathcal{L}_{\mathcal{A}}$ 

T.

rand

a Gema division

רכ

**TECHNOLOGY** 

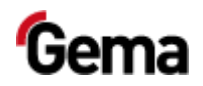

 $\mathcal{L}_{\mathcal{A}}$  $\mathcal{L}_{\mathcal{A}}$ 

<span id="page-48-7"></span>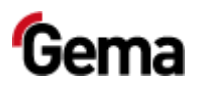

**TECHNOLOGY** a Gema division

# <span id="page-48-0"></span>**Ausserbetriebnahme / Lagerung**

 $\mathcal{L}_{\mathcal{A}}$ 

# <span id="page-48-4"></span><span id="page-48-3"></span><span id="page-48-2"></span><span id="page-48-1"></span>**Lagerbedingungen**

## **Gefahrenhinweise**

Bei fachgerechter Lagerung besteht keine Gefährdung weder des Personals noch der Umwelt.

## **Art der Lagerung**

Aus Sicherheitsgründen ist das Produkt horizontal zu lagern.

## **Lagerdauer**

Die Lagerdauer ist unter Einhaltung der physikalischen Bedingung unbegrenzt.

## <span id="page-48-5"></span>**Raumbedarf**

Der Raumbedarf entspricht der Grösse des Produkts.

Beim Abstand zu Nachbargeräten bestehen keine besonderen Anforderungen.

## <span id="page-48-6"></span>**Physikalische Bedingungen**

Die Lagerung muss innerhalb von trockenen Gebäuden und bei einer Temperatur zwischen +5 und +50 °C erfolgen. Nicht der direkten Sonneneinstrahlung aussetzen!

<span id="page-49-3"></span>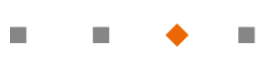

Rev. 01 03/24

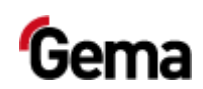

# <span id="page-49-2"></span><span id="page-49-1"></span><span id="page-49-0"></span>**Wartung während der Lagerung**

m.

## **Wartungsplan**

Es ist kein Wartungsplan notwendig.

## **Wartungsarbeiten**

Bei längerer Lagerung periodische Sichtkontrolle.

<span id="page-50-6"></span>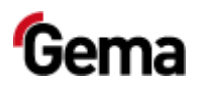

Rev. 01 03/24

**IHNOLOGY** Gema division

# <span id="page-50-0"></span>**Entsorgung**

# <span id="page-50-3"></span><span id="page-50-2"></span><span id="page-50-1"></span>**Einleitung**

## **Anforderungen an das ausführende Personal**

Die Entsorgung des Produkts wird durch den Besitzer beziehungsweise den Betreiber durchgeführt.

Bei der Entsorgung von Baugruppen, welche nicht von Gema produziert wurden, sind die entsprechenden Anweisungen in den Fremddokumentationen zu beachten.

## **Entsorgungsvorschriften**

**Das Produkt ist am Ende seiner Lebensdauer zu demontieren und fachgerecht zu entsorgen.** 

► Bei der Entsorgung müssen die gültigen landesüblichen und regionalen Gesetze, Richtlinien und Umweltvorschriften eingehalten werden!

### **Materialien**

Die Werkstoffe müssen nach Materialgruppen sortiert und den entsprechenden Sammelstellen zugeführt werden.

## <span id="page-50-5"></span><span id="page-50-4"></span>**Demontieren der Baugruppen**

#### **A** WARNUNG

#### **Spannungsführende Bauteile**

#### **Bei Berührung Tod durch Stromschlag**

- ► Nur ausgebildete, autorisierte Fachkräfte dürfen den Elektroteil öffnen
- ► Sicherheitszeichen beachten
- 1. Stromnetz und Versorgungsleitungen trennen.
- 2. Sämtliche Produktabdeckungen entfernen.

Produkt ist für Demontage vorbereitet.

<span id="page-51-2"></span><span id="page-51-0"></span>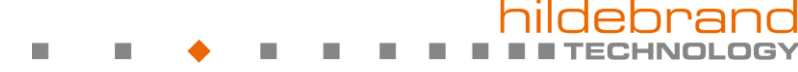

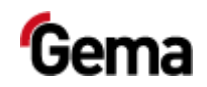

# **Ersatzteilliste**

# <span id="page-51-1"></span>**Bestellen von Ersatzteilen**

Wenn Sie Ersatzteile für Ihr Produkt bestellen, benötigen wir folgende Angaben:

- Typ und Seriennummer Ihres Produktes
- Bestell-Nr., Menge und Beschreibung jedes Ersatzteiles

#### **Beispiel:**

– **Typ** Anlagensteuerung iONcontrol

Seriennummer 1234 5678

– **Bestell-Nr.** 203 386, 1 Stück, Bride – Ø 18/15 mm

Bei Bestellungen von Kabeln und Schläuchen muss immer die benötigte Länge angegeben werden. Diese Meterwaren-Ersatzteilnummern sind immer mit einem **\*** markiert.

Die Verschleissteile sind immer mit einem **#** markiert.

Alle Dimensionen von Kunststoffschläuchen werden mit dem Aussen- und dem Innendurchmesser angegeben:

#### **Beispiel:**

Ø 8/6 mm, 8 mm Aussendurchmesser / 6 mm Innendurchmesser

#### **A** WARNUNG

**Verwendung von nicht original Gema-Ersatzteilen**

**Durch die Verwendung von Fremdteilen wird der Ex-Schutz nicht gewährleistet. Bei eventuellen Schäden entfällt auch jeglicher Garantieanspruch!**

► Immer nur original Gema-Ersatzteile verwenden!

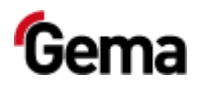

 $\mathcal{L}_{\mathcal{A}}$ 

r.

# <span id="page-52-0"></span>**iONcontrol – komplett**

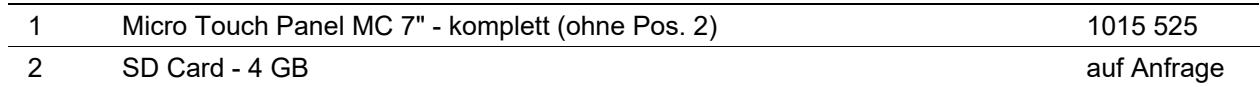

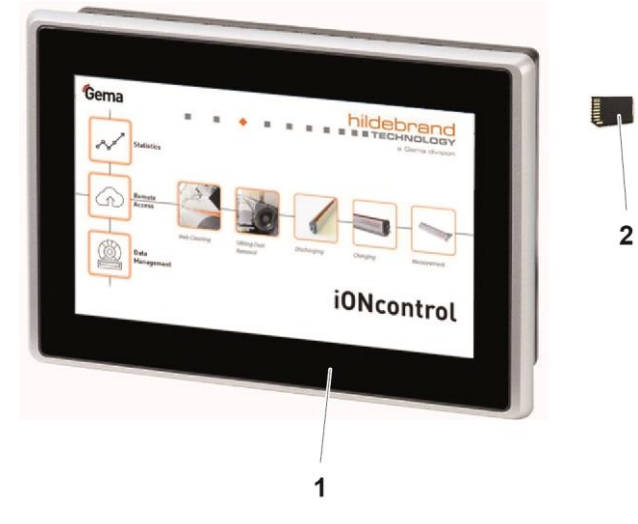

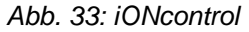

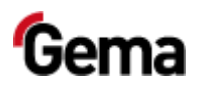

 $\overline{\phantom{a}}$ 

 $\overline{\phantom{a}}$ 

٠

 $\mathbb{R}^2$ 

Π,  $\mathcal{L}_{\mathcal{A}}$  **COL** 

d **TECHNOLOGY**  $\sim$  $\mathbf{r}$ a Gema division

# <span id="page-54-0"></span>**Index**

## **A**

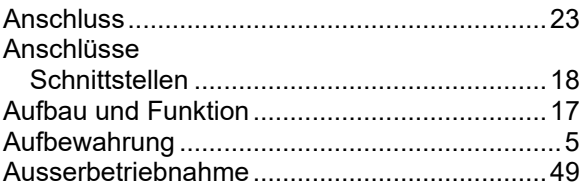

### **B**

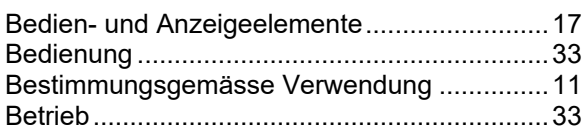

## **D**

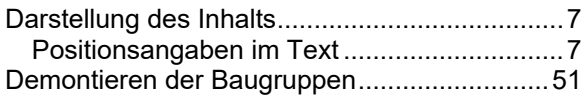

### **E**

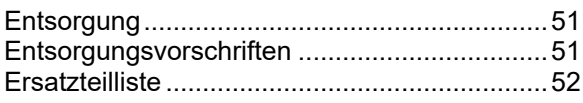

### **G**

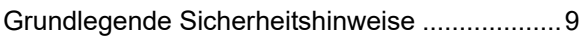

#### **I**

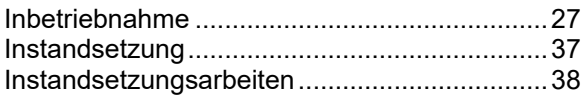

### **L**

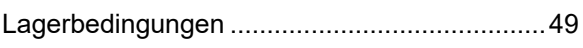

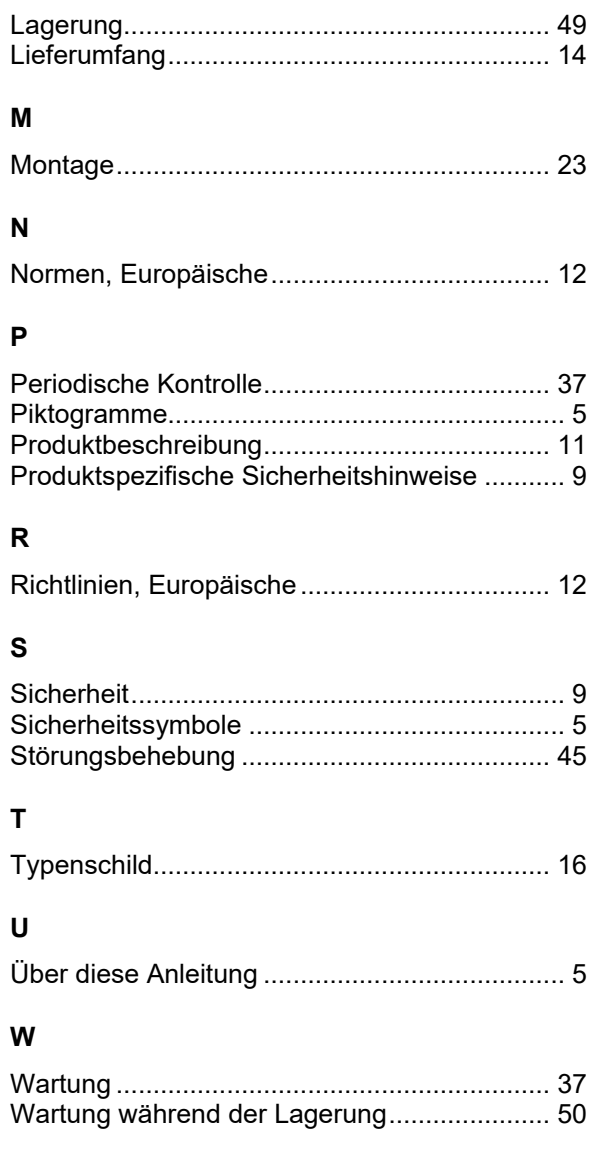

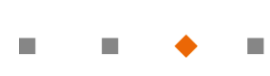

 $\mathbf{u}$ 

 $\mathbf{u}$  $\mathbf{u}$ 

orand **I I TECHNOLOGY In** a Gema division

Rev. 01

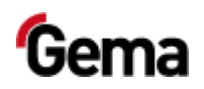